# МІНІСТЕРСТВО ОСВІТИ І НАУКИ УКРАЇНИ Центральноукраїнський національний технічний університет

КАФЕДРА "ЕКСПЛУАТАЦІЯ ТА РЕМОНТ МАШИН"

# *ДІАГНОСТУВАННЯ МАШИН ТА ОБЛАД-НАННЯ*

# **Методичні вказівки до виконання практич**них занять з курсу "Діагностування машин **та обладнання"**

для здобувачів вищої освіти спеціальності 208 "Агроінженерія", освітньо-кваліфікаційного рівня *бакалавр*

**Кропивницький, ЦНТУ, 2023**

# МІНІСТЕРСТВО ОСВІТИ І НАУКИ УКРАЇНИ Центральноукраїнський національний технічний університет

КАФЕДРА "ЕКСПЛУАТАЦІЯ ТА РЕМОНТ МАШИН"

# *ДІАГНОСТУВАННЯ МАШИН ТА ОБЛАД-НАННЯ*

# **Методичні вказівки до виконання практич**них занять з курсу "Діагностування машин **та обладнання"**

# для здобувачів вищої освіти спеціальності 208 "Агроінженерія", освітньо-кваліфікаційного рівня *бакалавр*

Затверджено на засіданні кафедри "Експлуатація та ремонт машин" протокол № \_1\_від 29.08.2023 р.

**Кропивницький, ЦНТУ, 2023**

Методичні вказівки до виконання практичних занять з курсу "Діагностування машин та обладнання" для здобувачів вищої освіти спеціальності 208 "Агроінженерія". Кропивницький: ЦНТУ, 2023.- 52 с.

Укладачі: Красота Михайло Віталійович Кулєшков Юрій Володимирович Магопець Сергій Олександрович Шепеленко Ігор Віталійович Бевз Олег Вікторович Осін Руслан Анатолійович

Комп'ютерний набір і верстка М.В. Красота

Методичні вказівки до виконання практичних занять з курсу "Діагностування машин та обладнання" для здобувачів вищої освіти спеціальності 208 "Агроінженерія". Кропивницький: ЦНТУ, 2023.- 52 с.

# **Зміст**

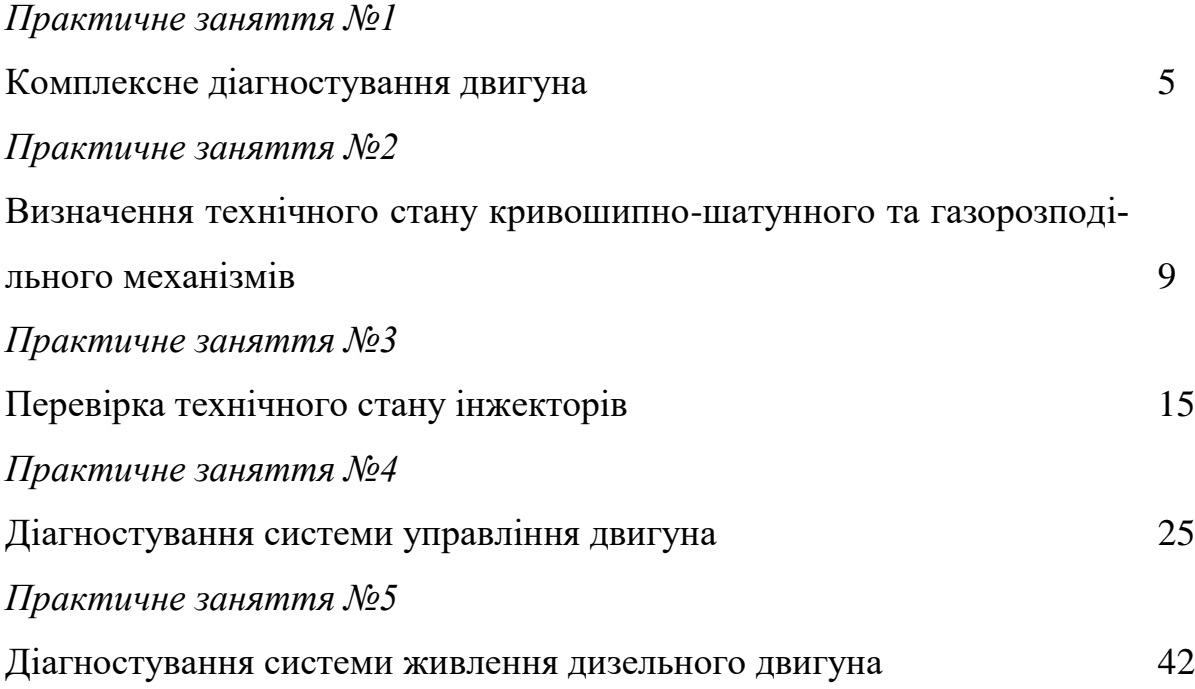

#### *Практичне заняття №1* **Комплексне діагностування двигуна**

*Мета роботи* - ознайомитися з методикою визначення технічного стану двигуна з використання стенду комп'ютерної діагностики SMP 4000.

#### **Загальні відомості**

Мотортестер SMP 4000 здатний перевіряти всі сучасні системи запалення, такі як Wasted Spark, Dual Distributor and Direct Ignition systems без додаткових адаптерів. SMP 4000 був розроблений як розвиток модульних аналізаторів SMP 2000 і SCA 3500.

Завдяки сучасній технології, SMP 4000 дозволяє провести всю діагностику двигуна, тестові і ремонтні операції, отримати базу даних із зображеннями, технічними даними і багато чим іншим. Програмне забезпечення по виробниках і моделях, розроблене для SMP 4000, дозволяє одержувати точну інформацію для конкретного транспортного засобу. З програмним забезпеченням SMP 4000, можна проводити тести в запрограмованій послідовності або гнучко. Вибір залежить від рівня підготовки техніка і характеру проблеми транспортного засобу.

SMP 4000 ідеальний для техніків будь-якого рівня. Технік може слідувати простою послідовністю описів, щоб ідентифікувати транспортний засіб при тестуванні. Потім SMP 4000 викликає допуски, обмеження даного транспортного засобу і діагностику з пам'яті. При цьому в доповненні на SMP 4000 може бути встановлений інформаційна система SUN - SAIS.

Вбудований осцилограф SUN це не один, а декілька могутніх цифрових осцилографів. Він дозволяє відображати шаблони запалення і лабораторного осцилографа одночасно. Залежно від типу зонда, технік може швидко і точно вибрати форму сигналу, саму відповідну для знаходження специфічної несправності. Форми сигналу можуть бути роздрукований або збережений на жорсткому диску для більш пізнього пошуку, огляду або друку. Головні особливості:

- експертна система стану двигуна (автоматична процедура повної діагностики з аналізом даних і видачі технічного висновку по проблемах і проведенні подальших випробувань) діагностуванні технічного стану двигуна (оцінка стану поршневої групи - поршні, кільця, клапани по сумі 3-х тестів, тепловий режим двигуна по температурі масла, пошук негерметичностей в системі впускання і ін.) діагноста системи запалення (повний тест елементів котушки, переривника, дротів і свічок.

- осцилограми напруг, таблиця цифрових значень) діагностування процесу згорання палива (Самий інформативний тест - якість згорання палива по наявності HC, CO, CO2, O2 у вихлопних газах. Розрахунок величини "лямбда".

- тест "Баланс потужності" дозволяє достовірно виявити несправний циліндр, особливо в багатоциліндрових двигунах)

- діагностика електронних систем управління (двоканальний цифровий осцилограф з можливостями цифрового обрахунку графіків дозволяє проводити пошук несправностей будь-якої складності) пуско-зарядні характеристики (тест виявляє причини ускладненого пуску двигуна через несправність стартера і акумулятора.

- перевіряє стан генератора, регулятора напруги. Спеціальний тест іскро- і сумішоутворення в режимі запуску) діагностування бортової електрики (пошук обривів, коротких замикань, витоків струму в електричних ланцюгах. Оперативна перевірка генератора, випрямних діодів, регулятора напруги і ін.)

- сервісні функції (збереження результатів тестування, формування бази клієнтів, роздрук результатів тестування кольорові фотографії підкапотних відсіків з вказівкою розташування компонентів і part № Sun кабель-адаптерів у разі потреби і їх використовування)

- можна використовувати PDL 1000 для діагностики бортових комп'ютерів програмне забезпечення системи SMP 4000 стандартно поставляється на CD-ROM. Легко обновляється, при додаванні дизельних комплектів SMP 4000 перетворюється в повний центр тестування емісії SMP 4000 здатний перевірити всі сучасні системи запалення без додаткових перехідників

Стандартна конфігурація стенду:

Процесор Pentium, 17" кольоровий монітор, універсальні кабелі, струмові затискачі, цифровий двоканальний осцилограф, драйв гнучких дисков3,5", SD-ROM, клавіатура, RS 232, кабельна стріла, газовий модуль SUN, інфрачервоний пульт ДУ, принтер OKI600LED, датчик температури масла, стробоскоп, захоплюючий rpm адаптер, датчик магнітного випередження, вакуум, KV адаптер (8цл.)

Стенд SMP 4000 дозволяє виконувати діагностику 1,2,3,4,5,6,8,10 і 12 циліндрових двигунів.

До стенду входять наступні складові (рис. 1.1):

А – монітор, для виведення інформації тестування; В – інфрачервоний порт, для дистанційного безпровідного керування; С – дисковод компакт дисків – для можливості зчитування інформації з компакт-диску та встановлення операційної системи;  $D -$  "кишеня" встановлення альтернативного зчитуючого пристрою; Е - дисковод гнучких дисків 3,5", F - блок під'єднання до автомобіля; G – мишка; Н – клавіатура; J – принтер, К – шафа зберігання комплектуючих стенду; L – гніздо під'єднання аналізатора димлення для діагностики дизельного двигуна; M – гніздо під'єднання стробоскопу.

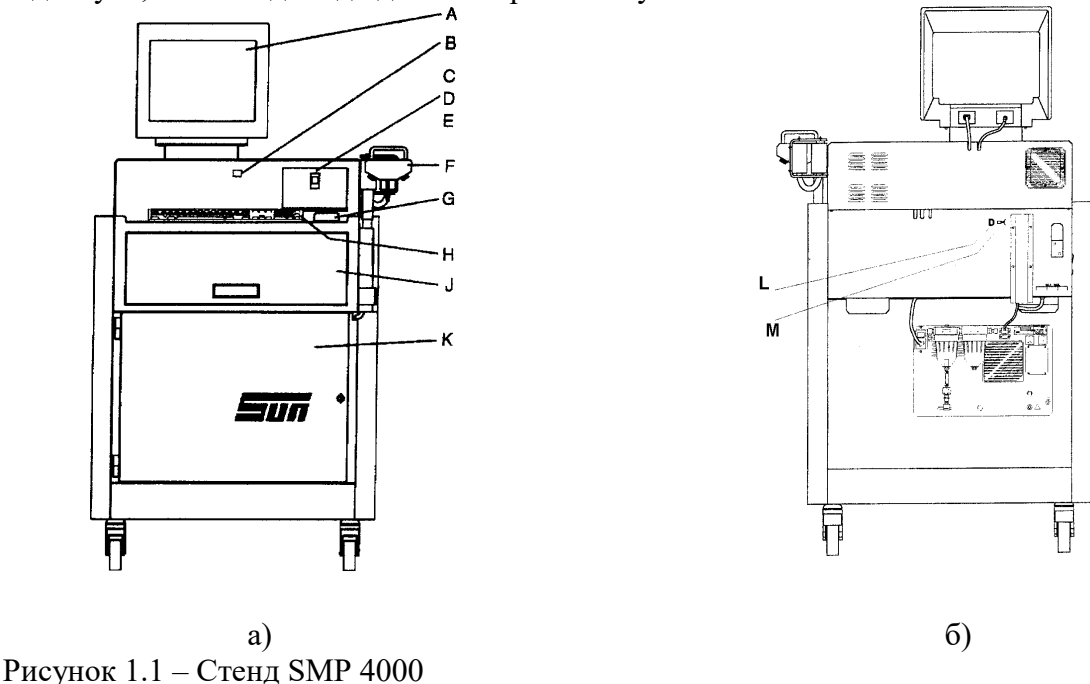

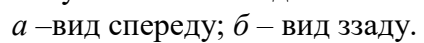

*Під'єднання стенду до двигуна.* Метод під'єднання стенду до двигуна залежить від виду системи запалення, що використовується в двигуні. В загальному випадку двигун слід підключати за схемою, наведеною на рис. 1.2. При приєднанні необхідно слідкувати, щоб проводи не дотикалися до нагрітих та обертових частин двигуна. Очистити шків колінчастого валу від бруду. У випадку, якщо мітку погано видно слід нанести її на шків білою фарбою.

#### Консоль підключення вимірювальної апаратури стенду

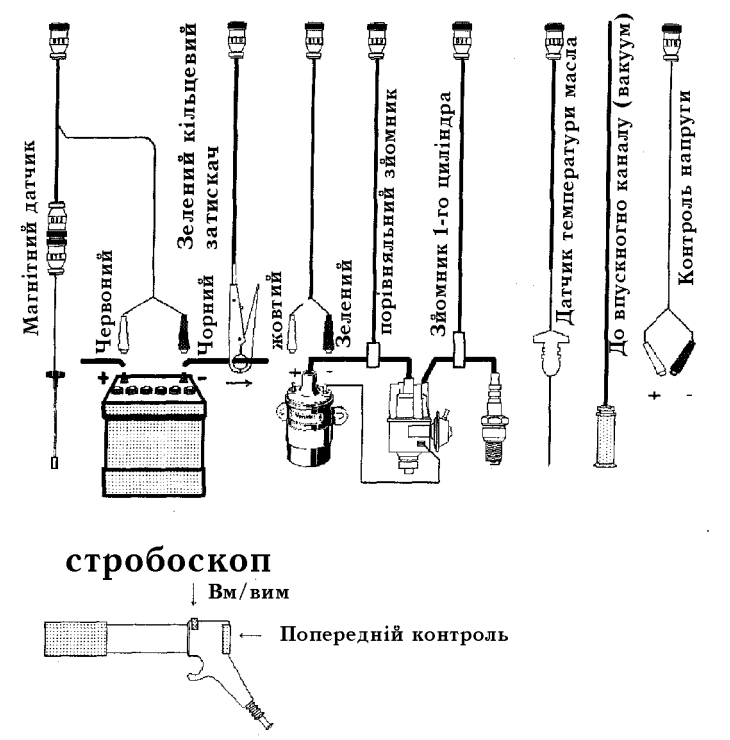

Рисунок 1.2 – Схема підключення стенду до двигуна

Порядок під'єднання стенду двигуна наступний. Під'єднати червоний затискач до позитивної клеми акумулятора. Під'єднати чорний затискач до негативної клеми акумулятора. Встановити зелений кільцевий затискач навколо кабелю, що йде від негативної клеми акумулятора. З'єднати жовтий затискач з позитивною клемою на котушці запалення, зелений – з негативною її клемою. Під'єднати порівняльний адаптер до кола високої напруги (на центральний провід котушки запалення). Встановити перший циліндровий адаптер на провід високої напруги. Встановити датчик температури масла гумовою пробкою в гніздо під масляний щуп. Під'єднати шланг вимірювання вакууму двигуна (до впускного колектора).

#### **Обладнання робочого місця**

Стенд комп'ютерної діагностики SMP 4000, повнокомплектний автомобіль, набір інструментів.

#### **Порядок виконання роботи**

- 1. Під'єднати двигун автомобіля до стенду SMP 4000, як це показано вище.
- 2. Вибрати з бази даних марку автомобіля, рік випуску, тип двигуна, літраж.
- 3. Виконати підготовку стенду і автомобіля до роботи: перевірити рівень масла в картері двигуна, коробки передач, рівень охолоджувальної рідини, стан повітряного фільтра; перевірити напругу акумуляторної батареї (зелене світло на моніторі стенду), перевірити правильність встановлення кута випередження запалення за допомогою стробоскопу, встановити на стенді вид палива (рідке, газоподібне).
- 4. Виконати тест запуску при цьому визначити наступні показники: обороти колінчастого валу, кут випередження запалення, вторинну напругу, напругу бортової мережі, струм, розрідження у впускному колекторі. (параметри які мають відхилення від норми на екрані монітора виділені червоним кольором), вміст нафтопродуктів у відпрацьованих газах.
- 5. Виконати тестування двигуна на середніх обертах, при цьому визначається струм на кожному циліндрі.
- 6. Виконати тестування двигуна на високих обертах, при цьому увімкнути ближнє світло фар, вентилятор опалювача, визначити наступні параметри: кут випередження запалення, вторинну напругу, вміст нафтопродуктів в залишкових газах, , кут замкненого стану контактів, вміст у відпрацьованих газах  $CO, CO_2, O_2$ .
- 7. Виконати тестування двигуна на низьких обертах, при тестуванні зняти параметри зазначені у попередньому пункті.
- 8. Виконати тестування двигуна на холостих обертах, при тестуванні зняти параметри зазначені в п. 6.
- 9. Виконати КV- тестування (перевірка динаміки двигуна), утримуючи оберти двигуна вище 2000 різко натиснути на акселератор, а потім відпустити, зняти при цьому швидкість набору і падіння обертів;
- 10. Виконати тестування балансу потужності циліндрів двигуна. При цьому тестуванні виконується почергове відключення комп'ютером стенду циліндрів двигуна і за падінням обертів виконують висновок про технічний стан КШМ та ГРМ кожного окремого циліндра.

#### **Оформлення звіту**

- 1. У звіті навести наступні дані: марку автомобіля та двигуна, стосовно яких виконується діагностування, рік випуску автомобіля.
- 2. Навести роздруковані результати діагностування
- 3. Виконати аналіз результатів діагностування, указати які параметри технічного стану автомобіля не відповідають нормативним. Зробити висновок про можливу причину неналежного технічного стану, призначити можливі контрольнорегулювальні та технічні дії по усуненню несправностей.
- 4. Зробити висновки

### **Контрольні запитання**

- 1. Яке призначення стенду комп'ютерної діагностики стенду SMP 4000?
- 2. Які перевірити правильність встановлення кута випередження запалення за допомогою стенду SMP 4000?
- 3. Які норми вмісту у відпрацьованих газів СО діють для бензинових автомобілів?

Які причини можуть призвести до порушення балансу потужностей, що виробляються в окремому циліндрі?

#### *Практичне заняття №2*

# **Визначення технічного стану кривошипно-шатунного та газорозподільного механізмів**

*Мета роботи* – отримання практичних навичок з діагностування технічного стану циліндропоршневої групи та механізму газорозподілення, ознайомлення з методикою діагностування та технічними засобами.

*Обладнання робочого місця:* автостетоскоп Toptul JDAX0102, професійний компресометр Trisco G324.

#### **Загальні відомості**

*Прослуховування двигуна.* В процесі експлуатації двигуна його деталі (поршні, вкладиші, пальці тощо) спрацьовуються. В результаті цього знижується потужність, погіршується паливна економічність, підвищується токсичність відпрацьованих газів.

Для визначення технічного стану кривошипно-шатунного та газророзподільчого механізму двигун прослуховують при різній частоті обертання колінчастого валу. Двигун, як і будь-який інший механізм, при нормальній роботі характеризується певним акустичним фоном. Якщо виникають пошкодження, то змінюється акустичний фон. За характером стуку або шуму і місцем його появи визначають пошкодження.

Прослуховують двигун за допомогою автостетоскопів (рис. 2.1) в яких коливання мембрани або двотранзисторний підсилювач з п'єзокристалічним датчиком і батарейним живленням підсилюють звуки.

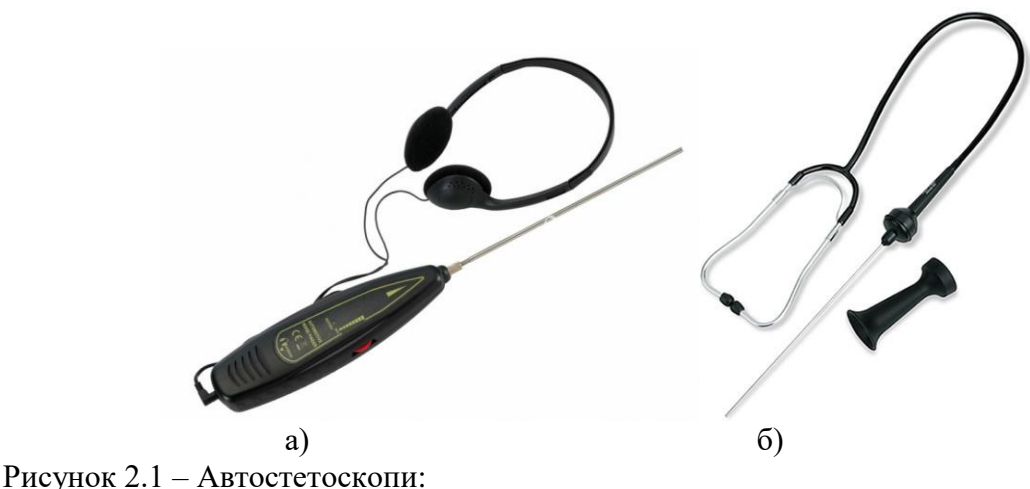

 $a$  – електронний " Force";  $\delta$  - механічний Toptul JDAX0102.

Характерні зони прослуховування двигуна зображені на рис. 2.2. стуки прослуховують на прогрітому двигуні. При сумарному спрацюванні поршня і циліндра 0,3...0.4 мм стукіт поршня по циліндру відчутний при роботі непрогрітого двигуна на обертах холостого ходу. Стукіт сухий, клацаючий, який зменшуєються по мірі прогрівання двигуна. При значному спрацюванні стукіт прослуховуються і на прогрітому двигуні, що недопустимо.

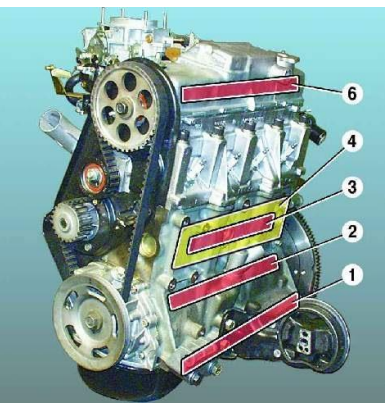

Рисунок 2.2. – Зони прослуховування двигуна:

1 – стук корінних підшипників; 2 – стук шатунних підшипників; 3 – стук поршневих пальців; 4 – стук зношених поршнів та циліндрів; 5 – детонаційні стуки; 6 – стук клапанів.

Стукіт корінного підшипника з'являється при зазорі 0,1...0,2 мм. стукіт сильний, глухий, низького тону, добре чутний при різкій зміні частоти обертання колінчастого валу двигуна, а також під навантаженням. При відключенні свічки будь-якого циліндра сила стукоту корінних підшипників практично не змінюється. При значному спрацюванні у підшипниках стукіт чути при постійній частоті обертання колінчастого валу.

Стукіт шатунного підшипника різкіший і дзвінкіший, ніж стукіт корінних підшипників, прослуховується при різкій зміні частоти обертання або під навантаженням. Почерговим відключенням свічок циліндру можна встановити, який шатун має підвищений зазор у нижній головці. Якщо при відключенні свічки будь-якого циліндру стукіт зменшується або зникає, то це свідчить про підвищене спрацювання шатунного підшипника у цьому циліндрі.

Стукіт поршневого пальця з'являється при зазорі 0,1 мм між пальцем і втулкою головки шатуна або отвору для пальця у бобишці поршня. Стукіт дзвінкий, металевий, добре чутний при різкій зміні частоти обертання колінчастого валу двигуна. Місце виникнення стукоту пальця визначають аналогічно місцю виникнення стукоту шатунного підшипника. Якщо при відключенні свічки запалювання будь-якого циліндра стукіт зменшується або зникає, то саме в цьому циліндрі стукає палець.

Стукіт клапанів виникає при збільшенні теплових зазорів між клапанами та коромислами газорозподільчого механізму внаслідок спрацювання цих деталей або неточного регулювання зазору. Стукіт дзвінкий, металевий, високого тону, добре чутний при будь-якій частоті обертання колінчастого валу.

Сильні металеві стуки, які підсилюються при збільшенні частоти обертання колінчастого валу, свідчать про пошкодження пружин клапанів або з'їдання клапанів. При збільшенні зазору у підшипниках розподільного валу прослуховуються сильні періодичні стуки.

У випадку значного спрацювання розподільних шестерень виникають часті стуки середнього тону які зливаються у загальний шум. Збільшений осьовий зазор колінчастого та розподільного валу викликає глухий стукіт колінчастого валу і стукіт розподільчих шестерень.

*Визначення компресії*. Компресія – (величина тиску кінця стискання) є показником герметичності над поршневого простору циліндрів і характеризує технічний стан циліндрів, поршнів та поршневих кілець, клапанів та їх сідел, а також прокладки головки блока. Величину тиску стискання визначають за допомогою компресометру (рис. 2.3).

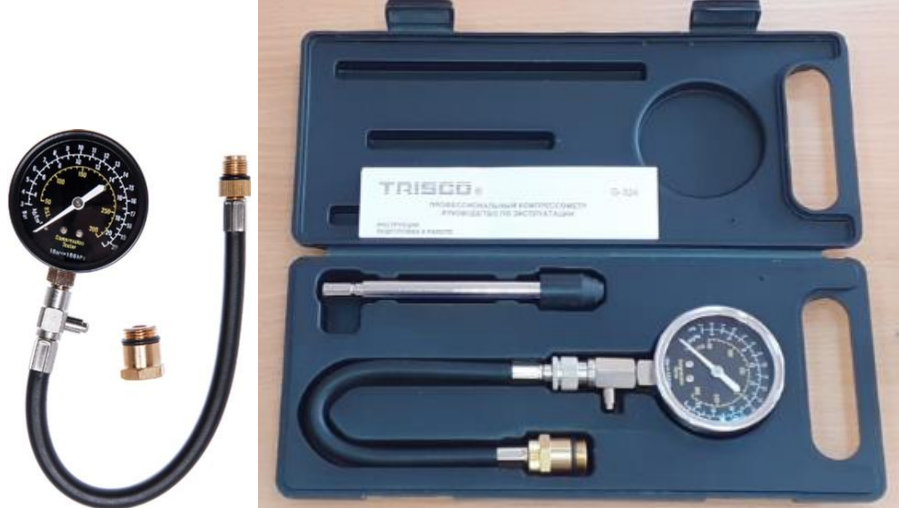

Рисунок 2.3. – Компресометр Trisco G234

Компресометр для бензинових двигунів складається з манометра, з'єднаного з металевою трубкою, на яку насаджено конусний гумовий наконечник, що притискається до отвору для свічки запалювання бензинового двигуна. У кінці трубки викручений зворотний клапан, який фіксує стрілку манометра при вимірюванні тиску і повертає її у початкове положення.

Компресометр для вимірювання тиску у циліндрах дизеля має конструктивні відмінності. Корпус із впускним клапаном виконаний окремо від манометра і з'єднаний з ним гнучким шлангом. У дизельних двигунах компресометр встановлюють в стакан головки циліндра замість форсунки або свічки розжарювання і затискають скобою кріплення.

В бензинових двигунах компресію перевіряють на прогрітому двигуні, обертаючи колінчастий вал стартером з частотою 150...180 об/хв., яка забезпечується лише справною акумуляторною батареєю.

В дизельних двигунах компресію перевіряють також на прогрітому дизельному двигуні, який працює на малій частоті обертання колінчастого валу у режимі холостого ходу (500...600 об/хв). Тиск в кінці такту стискання у циліндрах повинен відповідати даним наведеним в таблиці 2.1., а різниця показників по циліндрах не повинна перевищувати 0,1 МПа для бензинових і 0,2…0,3 МПа для дизельних двигунів. Значне зниження тиску кінця стискання (на 30...40 %) вказує на пошкодження кілець або на залягання їх у поршневих канавках.

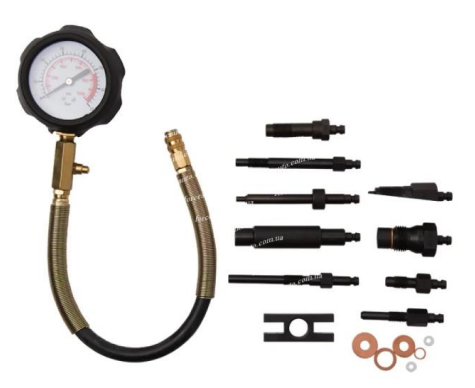

Рисунок 2.4 - Компресометр для дизельних двигунів

Мінімальна компресія як правило є нижчою на 10…12% від номінальної заявленої виробником

| ιдραλ               |                          |                      |            |
|---------------------|--------------------------|----------------------|------------|
| Бензинові двигуни   | Тиск, МПа                | Дизельні двигуни     | Тиск,      |
|                     |                          |                      | МПа        |
| <b>KIA RIO</b>      | $1,3 \text{ (min } 1,1)$ | Камаз Euro III       | 3, 23, 7   |
| Nissan Juke         | $1,3$ (min 1,1)          | Камаз Euro IV        | 3,23,9     |
| VW Tiguan $1,4/2,0$ | 1,25                     | ЯМЗ 236/238          | 3,33,8     |
|                     | (min 1,08)               |                      |            |
| Hyundai Accent      | $1,3$ (min 1,1)          | <b>MAN F-90/2000</b> | 3,03,8     |
| Opel 1,4            | $1,41,6$ (min)           | Renault (K9K)        | (min 1,8)  |
|                     | 1,2)                     |                      |            |
| Mazda 6 2,0/2,5     | $1,6/1,5$ (min           | <b>VW Caddy</b>      | 2, 53, 1   |
|                     | 1,2/1,0)                 |                      | (min 1,9)  |
| Renault K4M         | $1, 21, 4$ (min)         | Ford Focus 1,6       | 2, 83, 4   |
|                     | 1,0)                     |                      | (min 2, 4) |

Таблиця 2.1 – Номінальний (мінімальний) тиск (МПа) у кінці такту стискання в циліндрах

**\*1 МПа** дорівнює 10.197162 **кгс**/**см 2**

Таблиця 2.2 – Довідкові дані по номінальній компресії автомобілів (кг/см<sup>2</sup>)

| Автомобіль                                   | Компрессия в<br>$\kappa$ r/cm2 | Автомобіль                                              | Компрессия в<br>kT/cm2 |  |
|----------------------------------------------|--------------------------------|---------------------------------------------------------|------------------------|--|
| <b>BA32110</b>                               | 13                             | Kia Sportage (2011-2017) 2,0                            | 13                     |  |
| <b>BA32109</b>                               | 11                             | Kia Sportage (2004-2010) 2,0                            | 12.5                   |  |
| BA3 2106-07                                  | 11                             | Kia Rio (2011-2017)                                     | $12.5 - 13$            |  |
| VW Tiguan $1,4/2,0$                          | 12/12                          | Kia Rio (2005-2011)                                     | 12.75                  |  |
| VW Jetta (2010-2017)<br>1,4/1,6              | 12/12.5                        | Kia Cee'd 1,4/1,6                                       | 13                     |  |
| <b>VW Golf (2009-</b><br>2017) 1,2/1,4/1,6   | 12/12/12.5                     | Hyundai Solaris (2011-2017)<br>1,4/1,6                  | 13/13                  |  |
| Toyota RAV4 (2006-<br>2017) 2,0/2,2/2,5      | 12/18/12                       | Hyundai Elantra (2013-2017)<br>1,6                      | 13                     |  |
| Toyota Corolla<br>1,3/1,6/1,8                | 13.5/12/12                     | Honda Civic (2008-2017)<br>1,8/2,4                      | 13/13                  |  |
| Toyota Camry (2009-<br>2017) 2,0/2,4/2,5/3,5 | 11.5/12/12/12,5                | Ford Focus (2011-2014)<br>$1,6/1,6$ с турбонаддувом/2,0 | 13.5/18/14             |  |
| Opel Corsa 1,2/1,4                           | 12.5/12.5                      | Daewoo Nexia 1,5/1,6                                    | 10.5/11                |  |
| Opel Astra 1,4/1,6                           | 11/13                          | Daewoo Matiz 0,8                                        | 11                     |  |
| Nissan Qashqai 1,6/2,0                       | 12,5/12                        | Daewoo Gentra 1,5                                       | 12.5                   |  |
| Nissan Juke                                  | 12.5                           | Chevrolet Lanos 1,5                                     | 12                     |  |
| Mitsubishi Lancer                            | 12.5/12.5/12                   | Chevrolet Lacetti 1,6/1,8                               | 12/12.5                |  |

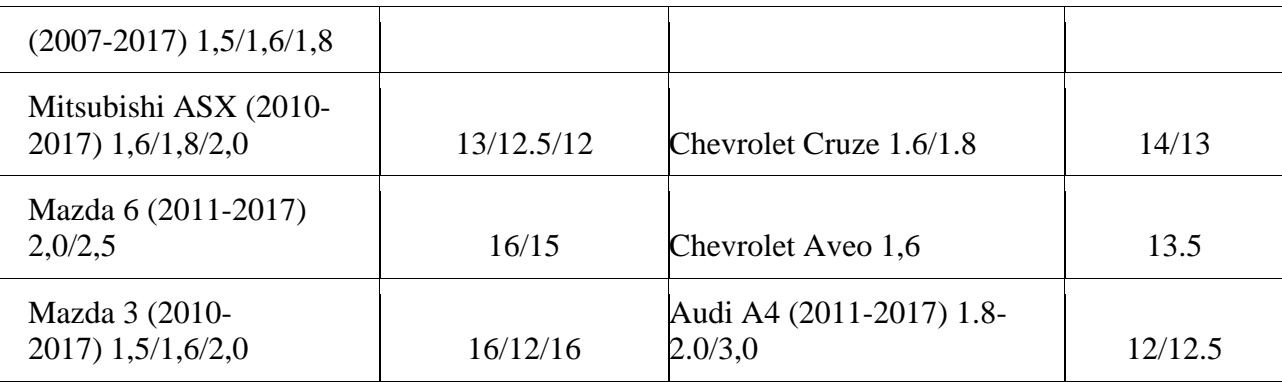

#### **Порядок виконання роботи**

*Завдання 1.*Прослуховування двигуна.

1. Запустити двигун.

2. На непрогрітому двигуні прослухати стетоскопами і без них зону 3 (рис. 2.2) на малій частоті обертання холостого ходу. Визначити причину і місце виникнення стуків.

3. Прогріти двигун до температури 80...85ºС.

4. Прослухати зону 3 і визначити чи залишився стукіт, який чутно на непрогрітому двигуні

5. Прослухати двигун на слух із стетоскопом на різній частоті обертання колінчастого валу, у тому числі на перехідних режимах. При необхідності відключити свічки запалювання в циліндрах , закорочуючи їх на масу. Визначити причину та місце виникнення стуків.

6. Заглушити двигун.

*Завдання 2.* Визначення тиску кінця стискання (компресії).

#### *Бензиновий двигун*

- 1. Запустити двигун і прогріти його до температури охолоджувальної рідини не менше 80ºС
- 2. Зняти наконечники проводів високої напруги із свічок запалювання і надіти їх на штирі, з'єднані з корпусом автомобіля, для запобігання пробоїв кришки переривника-розподільника.
- 3. Викрутити всі свічки запалювання
- 4. Повністю відкрити повітряну і дросельну заслінку
- 5. Вставити наконечник компресометра в отвір для свічки першого циліндра і щільно притиснути його
- 6. Протягом 3...5 с прокрутити колінчастий вал двигуна стартером і зафіксувати максимальний тиск у циліндрі на шкалі манометра компресометра
- 7. Вийняти наконечник компресометру із свічкового отвору, відкрити випускний клапан, випустити повітря і закрити клапан
- 8. Повторити операції 5...7 ще двічі й визначити середнє арифметичне значення максимального тиску стиснення у першому циліндрі.
- 9. Повторити операції 5-8 для кожного з інших циліндрів двигуна
- 10. Порівняти одержані значення з даними таблиці 2.1.
- 11. При значному (30...40%) зниженні тиску стискання для виявлення тиску стискання для виявлення причини повторити операції 5-8, попередньо заливши в циліндр, що досліджується, через отвір для свічки 30...40 см<sup>3</sup> моторного масла. Якщо тиск підвищиться, то є нещільності у циліндро-поршневій групі (спрацювання циліндрів, пошкодження або пригорання кілець), якщо залишиться таким як і був, порушилася герметичність клапанів або прокладки головки блока.
- 12. Встановити свічки запалення на місце, надіти на них наконечники проводів високої напруги, закрити дросельну заслінку.

# *Дизельний двигун*

- 1. Запустити двигун і прогріти його до температури охолоджувальної рідини не менше 80 ºС.
- 2. Заглушити двигун
- 3. Відпустити скобу кріплення і зняти форсунку першого циліндра.
- 4. На штуцер першої секції паливного секції паливного насоса високого тиску надіти шланг з бензостійкої гуми й опустити його кінець у посудину для збирання палива, яке буде надходити з секції насоса при перевірці компресії.
- 5. Вставити у стакан головки першого циліндра (до отвору для форсунки) корпус компресометра і закріпити його скобою.
- 6. Запустити двигун і записати тиск, який показує манометр компресометра при малій частоті обертання колінчастого валу.
- 7. Зупинити двигун
- 8. Порівняти отримані дані з даними таблиці 2.1
- 9. Відпусти скобу кріплення і вийняти корпус компресометра із стакана головки першого циліндра
- 10. При значному (до 40%) зниженні тиску стискання для виявлення причин повторити операції 5-9, попередньо заливши у циліндр через отвір для форсунки 40...50% моторного масла. Якщо тиск підвищиться, значить є нещільності у циліндропоршневій групі, якщо залишиться таким же – порушилася герметичність клапанів або прокладки головки блока.
- 11. Встановити форсунку на місце, закріпити її скобою і приєднати трубку високого тиску.
- 12. Повторити операції 3...11 для кожного циліндра двигуна.

#### **Оформлення звіту**

- 1. Навести марку двигуна, що діагностується.
- 2. Навести основні технічні характеристики двигуна
- 3. Навести результати прослуховування двигуна, вказати можливі несправності та їх причини, запропонувати заходи по усуненню несправностей
- 4. Навести результати визначення компресії в циліндрах двигуна, зробити висновок про технічний стан КШМ та ГРМ, навести причини невідповідності компресії нормативним показникам

#### **Контрольні запитання**

- 1. Що таке компресія?
- 2. Яким приладом перевіряють компресію в циліндрах двигуна?
- 3. Що може бути причиною низької компресії в циліндрах двигуна?
- 4. Як диференціювати зношення поршневих кілець та з'єднання клапан сідло при визначенні компресії?
- 5. Який порядок визначення компресії?
- 6. Які несправності приводять до зниження компресії двигуна?

#### *Практичне заняття №3*

#### **Перевірка технічного стану форсунок інжекторів**

*Мета роботи* – навчитися визначати технічний стан форсунок бензинових двигунів на стенді та виконувати очищення форсунок за допомогою ультразвукової ванни.

*Обладнання робочого місця:* сервісний модуль NEW AGE automotive electronics NA4DFV, ванна ультразвукового очищення NEW AGE, технологічна рідина набір інжекторів (справних та несправних).

#### **Загальні відомості**

*Форсунки* - виконавчий механізм, призначений для розпилення палива у впускному тракті паливної системи або в циліндрах двигуна внутрішнього згоряння. Існують такі види форсунок бензинових двигунів - механічні, електромагнітні із впорскування у впускний колектор, електромагнітні безпосереднього впорскування. В перших системах живлення з електронним керуванням застосовувалися одноточкові форсунки (моноінжектори). Також, у різних марках автомобілів форсунки працюють з різною напругою та тиском.

*Типи форсунок (інжекторів).* Класифікація форсунок може бути представлена наступним чином (рис. 3.1 *а, б*).

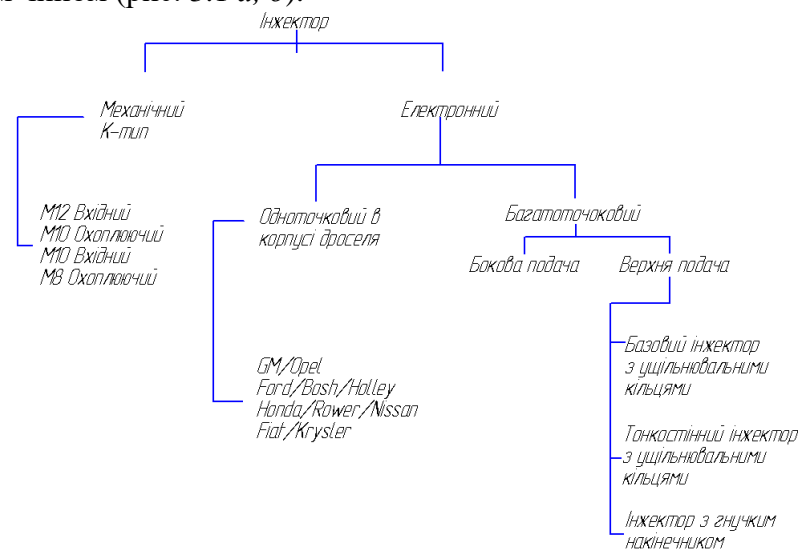

Рисунок 3.1 – Класифікація форсунок та способів підведення палива до них

В залежності від типу системи вприскування форсунки бувають: електромагнітні розподіленого вприскування (рис. 3.2), механічні (рис. 3.3), електромагнітні центрального вприскування (рис. 3.4), безпосереднього вприскування (рис. 3.5).

Принцип роботи бензинових форсунок розподіленого вприскування (із вприскуванням у впускний колектор) (рис. 3.2) досить простий. При надходженні команди від електронного блоку управління (ЕБУ) автомобіля на електромагнітний клапан подається напруга, завдяки чому в ньому створюється магнітне поле, яке втягує голку, тим самим звільняючи канал у соплі. Відповідно через нього проходить паливо. Як тільки напруга на клапані зникає, голка під впливом зворотної пружини знову перекриває сопло і бензин не подається в циліндри.

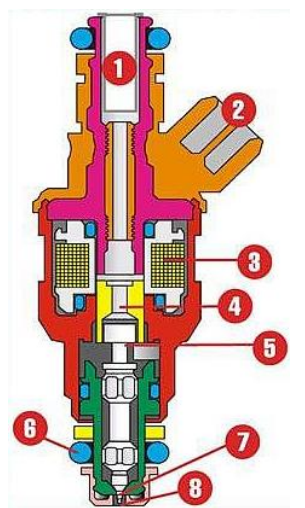

1 – фільтр; 2 – електричний роз'єм; 3 – обмотка соленоїда; 4 – сердечник; 5 – запірний клапан; 6 – ущільнювальне кільце; 7 – голка клапана; 8 – розпилювальний отвір Рисунок 3.2 – Конструкція бензинової електромагнітної форсунки розподіленого вприскування (MPI)

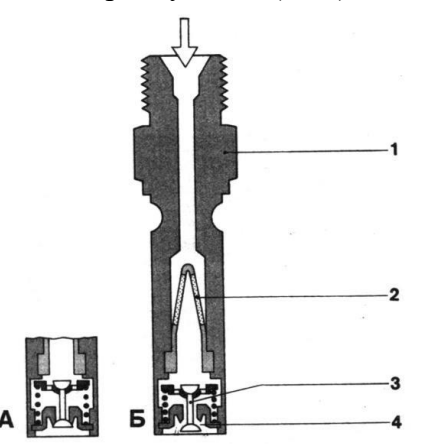

А – положення на зупиненому двигуні; Б – на працюючому двигуні; 1 – корпус форсунки, 2 – фільтр; 3 – голка клапана; 4 – сідло клапана.

Рисунок 3.3 – Механічний інжектор.

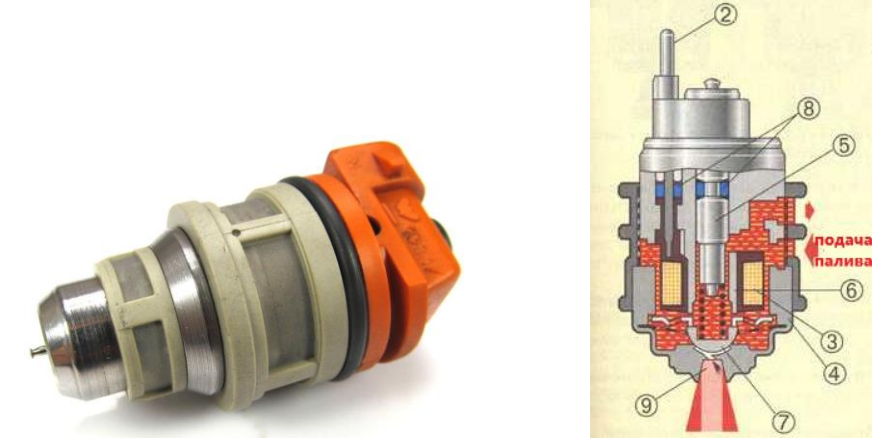

1 – електричний кабель, 2 – котушка, 3 – кульковий клапан, 4- отвори; 5 – підведення та відведенні палива.

Рисунок 3.4 – Електромагнітний моно інжектор.

Окремий вид форсунок для інжекторних двигунів із безпосереднім упорскуванням (рис. 4.5). Їхня основна відмінність — висока швидкість спрацьовування, а також підвищена напруга, на якій вони працюють. Розглянемо їх детальніше.

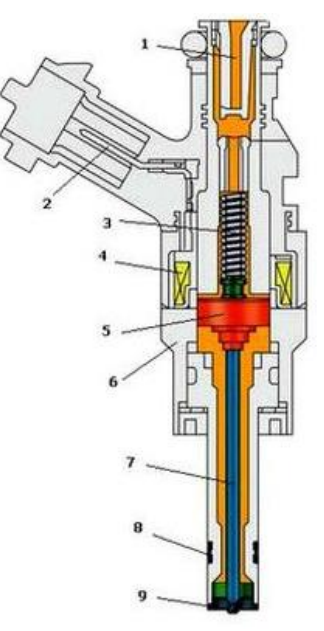

1 – сітчатий фільтр; 2 – електричний роз'єм; 3 – пружина; 4 – обмотка збудження; 5 – якорь електромагніту; 6 - корпус форсунки; 7 – голка форсунки; 8 – ущільнення; 9 – сопло форсунки.

Рисунок 3.5 – Бензинова форсунка безпосереднього вприскування FSI (GDI).

Форсунки для двигуна з безпосереднім упорскуванням GDI (FSI) були розроблені компанією Mitsubishi, коли її інженери стали виробляти двигуни з безпосереднім упорскуванням палива, що працюють на надзбіднених сумішах. В основі їх роботи лежить точний вибір часу спрацьовування підняття та опускання робочої голки.

Так, у звичайних інжекторних двигунах час відкриття форсунки становить близько 2...6 мс. А форсунки у двигунах, що працюють на надзбіднених сумішах – близько 0,5 мс. Тому звичайна подача стандартних 12 на форсунку вже не може забезпечити необхідну швидкість спрацьовування. Для реалізації цього завдання вони працюють за технологією Peak-n-Hold, що в перекладі означає "пікову напругу та утримання".

Суть цього методу полягає у наступному. На форсунку подається висока напруга (наприклад, на форсунки згаданої компанії Mitsubishi подається напруга близько 100 В). Завдяки цьому котушка дуже швидко досягає насичення. При цьому її обмотка не перегорає через наявну протиЕРС. А для утримання серцевини в котушці необхідне магнітне поле з меншим значенням. Відповідно, потрібний і менший струм.

Тобто, робочий струм у котушці спочатку дуже швидко наростає, а потім швидко спадає. У цей момент настає фаза Hold (утримання). Тобто час упорскування пального становить від початку подачі імпульсу до другого індуктивного викиду. Такі методи використовують автовиробники Mitsubishi та General Motors.

Проте виробники Mercedes та VW користуються розробками компанії BOSCH. Відповідно до їх методу система не зменшує напругу, а використовує широтно-імпульсну модуляцію (ШІМ). Завдання щодо реалізації цього алгоритму покладено на спеціальний блок — Driver Injector. Як правило, він розташований неподалік форсунок (наприклад, компанії Toyota і Mercedes мають блок у горизонтальному положенні в районі чашки амортизаторів, що є на сьогоднішній день оптимальним рішенням).

Всі двигуни FSI потужністю понад 90 л. оснащуються удосконаленою паливною системою. Її відмінністю є:

- деталі насоса високого тиску та рампи форсунок мають спеціальне антикорозійне покриття, яке захищає їх від впливу палива із вмістом етанолу до 10%;

- змінено керування насосом високого тиску;

- усунений через непотрібність трубопровід відведення (в бак) палива, що просочився вздовж плунжера;

- відведення палива, що скидається через встановлений на рампі форсунок запобіжний клапан, проводиться через відносно короткий трубопровід у контур низького тиску перед насосом високого тиску.

При експлуатації двигунів GDI варто відзначити, що він дуже чутливий до якості палива, своєчасної заміни паливного фільтра. Необхідно не забувати проводити чищення паливної системи.

Будь-яка паливна форсунка характеризується такими технічними параметрами:

Продуктивність. Це найважливіший параметр, який характеризує кількість палива, що пропускає форсунка за одиницю часу. Зазвичай вимірюється у кубічних сантиметрах палива за хвилину.

Динамічний спектр роботи. Цей показник характеризує мінімальний час упорскування палива. Тобто час між відкриттям та закриттям паливної форсунки. Зазвичай вимірюється у мілісекундах.

Кут розпилення. Від нього залежить якість паливної суміші, яка утворюється в камері згоряння. Вказується у градусах.

Дальнобійність факелу розпилювання. Від цього показника залежить те, в якій фракції будуть розпилені паливні частинки, і як вони подаватимуться в камеру згоряння. Відповідно, цей показник також є критичним для утворення якісної паливної суміші. Вимірюється як звичайна відстань у міліметрах чи їх похідних.

Кожна компанія-виробник форсунок має власні позначення для шифрування технічних даних своїх виробів. Тому при покупці поцікавтеся відповідною інформацією у продавця чи інтернету.

При виході за допустимі межі хоча б одного з перерахованих параметрів форсунка працюватиме некоректно і утворюватиме неякісну паливно-повітряну суміш. А це, у свою чергу, погано позначиться на роботі двигуна вашого автомобіля.

#### **Обладнання для діагностування бензинових форсунок**

Сервісний модуль фірми NEW AGE automotive electronics NA4DFV (рис. 3.6) служить для тестування та очищення інжекторів автомобілів оснащених системами вприскування палива.

Установка NEW AGE призначена для тестування та ультразвукового (УЗ) очищення всіх типів форсунок (як електромагнітних, так і механічних). Стенд виконаний у настільному варіанті.

*Функції стенду*:

- Тестування: симуляція різних режимів роботи з метою перевірки щільності, пропускної здатності, якості розпилення від однієї до шести форсунок одночасно.

- Автоматичне видалення забруднюючих опадів у форсунці

- Ополіскування: повне видалення всіх видів забруднень на поверхні фільтра

*Чищення ультразвуком*: дозволяє проводити одночасне чищення всіх форсунок, що тестуються, в ультразвуковій ванні. Ванна входить у комплект.

*Використовувані рідини:*

Рідина для ультразвукової ванни: Ln2003, InjCleaner, DG, Technik-Z, Ecosonic ADS, ULTRA CLEAN.

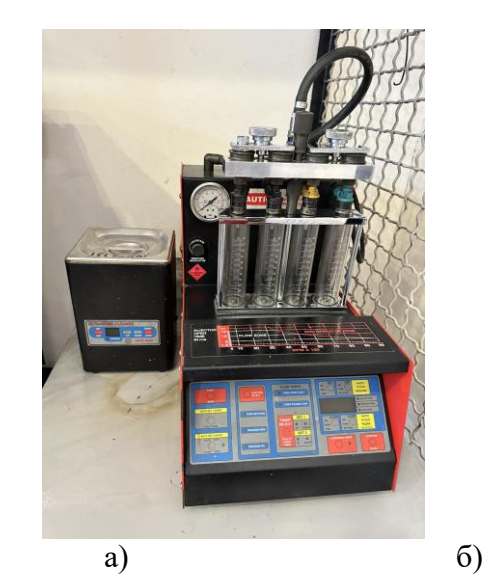

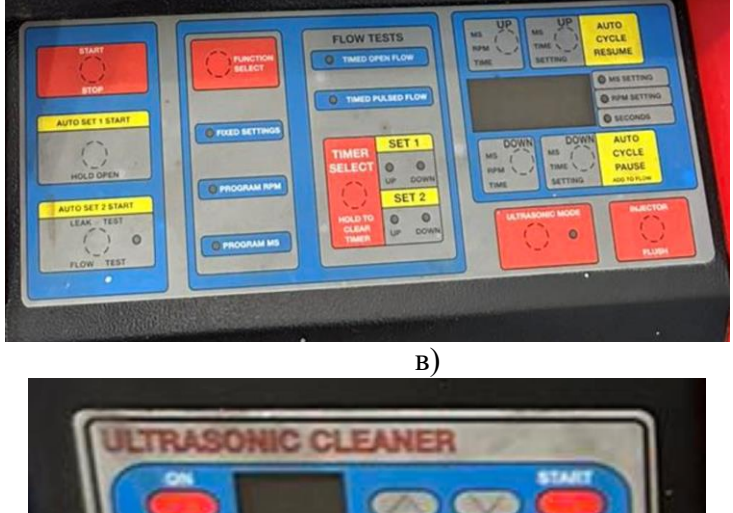

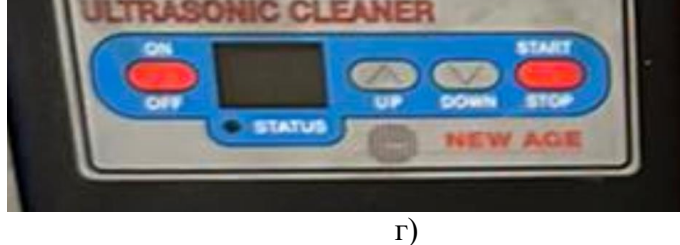

а – ультразвукова ванна для очищення форсунок; б – стенд для перевірки форсунок; в – панель керування стендом для перевірки форсунок; г – панель керування ванною для очищення

Рисунок 3.6 – Сервісний модуль NA4DFV

# **Кнопки керування стендом**

fixed settings - "Фіксовані налаштування» - встановлення параметрів подачі палива **program RPM** – програма зміни частоти вприскувань залежно от обертів двигуна **program мs** – програма зміни тривалості вприску від 1,5 до 17 міллісекунд **timed open flow –** тестування з постійно відкритим клапаном timed pulsed flow - тестування з імпульсним відкриттям клапана **ultrasonic mode -** ультразвуковий режим **injector flush** – промивання інжектора **hold open** – утримання відкритим **leak test** – тест витікань **hold to clear timer** – утримувати для очищення таймеру **auto cycle resume** – автоматичне відновлення циклу **auto cycle pause** – автоматична зупинка циклу **injector flush** – промивання форсунок

При використанні ультразвукового чищення важливо знати, на якій нормальній робочій напрузі працює форсунка. Стандартна напруга 12 не забезпечує високої швидкості відкриття і закриття форсунки. Тому, в даний час багато автовиробників використовують знижену напругу. Наприклад, форсунки від компанії Toyota працюють при напрузі 5 В, а форсунки компанії Citroen - при напрузі 3 В. Відповідно, на них не можна подавати поширену напругу 12 В, оскільки вони просто перегорять.

Чим довше імпульси напруги, що подається на форсунку, тим усереднена робоча напруга буде вищою (тривалість імпульсів у більшості автомобілів знаходиться в межах 1...15 мс). А тривалі імпульси подаються на високих робочих обертах двигуна. Відповідно, що вище ці самі оберти — то вище буде усереднена робоча напруга на форсунках.

#### **Підготовка та завершення діагностування**

#### *Підготовка до діагностування*

1) Зняти форсунку з автомобільного двигуна. Оглянути кільця ущільнювача всередині форсунки на предмет пошкоджень. Замінити пошкоджене кільце ущільнювача на нове того ж типу, щоб уникнути витікань під час тестування. Очистити форсунки від осадів оливи, помістити їх у ємність з очищувачем чи бензином, а потім протерти за допомогою шматка тканини.

2) Перевірити рівень перевірочної рідини та за необхідності залити ще. Перевірювальну рідину заливати через наливну горловину на бічній стінці установки та спостерігати за рівнем рідини у вікні для спостереження за рівнем палива. Зазвичай бак наповнюють до 1/2 його ємності.

3) Увімкнути установку за допомогою вимикача живлення на правій стінці шафи.

4) Підключити форсунки за допомогою відповідних з'єднувальних муфт (адаптерів).

#### *Хід виконання установки та перевірки форсунок з верхньою подачею палива*

- 1) Взяти заглушку паливного розподільника (4) з коробки зі з'єднувальними муфтами і встановити на неї відповідне кільце ущільнювача. На кільце ущільнювача рекомендується нанести невелику кількість оливи. Встановити заглушку розподільника палива (4) на розподільник з верхньою подачею палива.
- 2) Установіть підкову планку (3) і зафіксуйте її за допомогою кріпильного болта (1).
- 3) Підібрати необхідний адаптер (5) залежно від типу форсунки та встановити його на відповідну сполучну муфту під розподільником із верхньою подачею палива.
- 4) Встановити форсунки в нормальному положенні (на кільця ущільнювачів рекомендується нанести невелику кількість мастила).
- 5) Встановити розподільник з верхньою подачею палива та форсунку на підпорку розподільника палива за допомогою належного регулювального гвинта та рифлених гайок. Затягнути два рифлені гвинти (чорні) див. рис. 3.7.
- 6) Підключити імпульсний сигнальний провід форсунки.
- 7) Перед виконанням перевірки з мірної склянки (якщо є) необхідно злити перевірочну рідину.
- 8) Вибрати режим на панелі керування, встановити відповідні параметри (встановлення тиску, інші параметри, якщо необхідно, див. у документації на автомобіль), а потім натиснути кнопку Start для запуску перевірки. (Під час роботи обладнання можна перемикати між режимами/
- 9) Після завершення перевірки обладнання автоматично зупинить роботу та подасть звуковий сигнал.

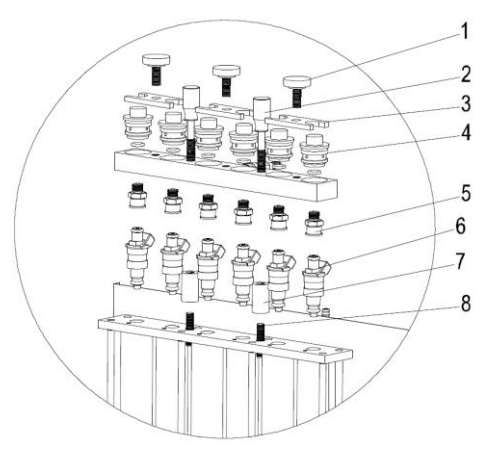

1 - кріпильний болт; 2 - рифлений гвинт; 3 - підковоподібна планка; 4 - заглушка паливного розподільника; 5 - адаптер для форсунки з верхньою подачею палива; 6 - форсунка; 7 рифлена гайка; 8 - регулювальний гвинт

Рисунок 3.7 – Схема встановлення для форсунки з верхньою подачею палива

*Хід виконання установки та перевірки форсунок з боковою подачею палива*

- 1) Підібрати необхідні з'єднувальні муфти для форсунок з боковою подачею палива (3) і необхідні кільця ущільнювача, а потім прикріпити їх один до одного. (Рекомендується нанести на них невелику кількість мастила).
- 2) Вставити форсунки в сполучні муфти та встановити їх на розподільник із боковою подачею палива.
- 3) Встановити хрестоподібну планку (1) та зафіксувати її за допомогою болтів.
- 4) Встановити розподільник палива та форсунки на підпору розподільника ті зафіксувати їх двома рифленими гвинтами (чорними). рис. 4.8.
- 5) Під'єднайте імпульсний сигнальний кабель форсунки.
- 6) Перед виконанням цієї перевірки з мірної склянки (якщо така є) необхідно злити перевірочну рідину.
- 7) Встановити відповідні параметри, а потім натиснути кнопку Start для запуску перевірки.
- 8) Після закінчення перевірки стенд для діагностики та очищення форсунок автоматично зупинить роботу та подасть звуковий сигнал.

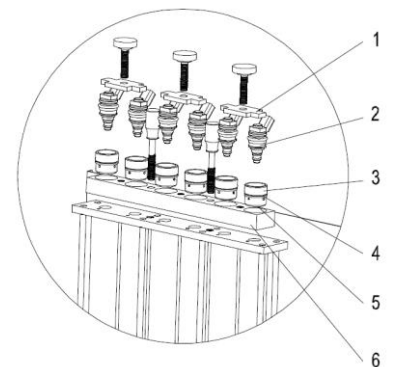

1 - хрестоподібна планка; 2 - форсунка з боковою подачею палива; 3 - сполучна муфта для форсунки з боковою подачею палива; 4,5 - кільце ущільнювача; 6 - розподільник з боковою подачею палива.

Рисунок 3.8 - Схема встановлення для форсунки з боковою подачею палива

Примітка:

1) Під час тестування зі стенда для діагностики та очищення форсунки можна злити паливо, натиснувши кнопку. За замовчуванням електромагнітний клапан встановлений у закритому положенні. Перевірку балансу продуктивності можна виконувати у цьому положенні. При натисканні кнопки електромагнітний клапан зливатиме рідину.

- 2) Попередньо встановлений номер циліндра в системі дорівнює 0, це означає, що при роботі стенда для діагностики та очищення форсунок будуть задіяні всі форсунки. Вибір конкретного циліндра можна зробити шляхом встановлення номера циліндра.
- 3) Під час тестування тиск у системі можна змінювати за допомогою ручки регулювання.
- 4) Під час тестування підтримувати рівень рідини принаймні на позначці 30 мл. При упорскуванні в рідині утворюватиметься піна. Це застосовується для перевірки балансу продуктивності кожного циліндра. Під час перевірки балансу продуктивності різниця продуктивності всіх форсунок однією транспортному засобі повинна становити трохи більше 2%.
- 5) Справні форсунки можуть мати однаковий кут упорскування, рівномірне розпилення, але не струменеве. Якщо це не так, слід замінити форсунку.
- 6) Під час перевірки факела розпилу можна протестувати спеціальний електричний параметр "Мінімальна ширина імпульсу впорскування інжектора" Для того, щоб порівняти форсунки на тому самому двигуні. Тобто для установки № циліндра слід запускати перевірку з мінімальної ширини імпульсу впорскування, а потім поступово її збільшувати до запуску впорскування інжектором (спостерігається за допомогою підсвічування). Значення, встановлене в цей момент, є мінімальною шириною впорскування імпульсу, при якому можна спостерігати різницю мінімальної ширини імпульсу впорскування серед цих форсунок.

### *Послідовність очищення та перевірки*

Слід дотримуватись повного циклу перевірки та очищення, як описано нижче: 1) тест якості розпилювання;

2) Тест форсунок на герметичність;

3) Вимірювання продуктивності упорскування при неперервному режимі;

4) вимірювання продуктивності при імпульсному режимів

5) Ультразвукове очищення.

Вибрати відповідний параметр та налаштувати його залежно від типу вибраного випробування.

#### *Прибирання після закінчення роботи*

Прибирання необхідно виконувати після завершення очищення та діагностики:

- Натиснути кнопку для зливу перевірочної рідини у паливний бак.
- Вимкнути живлення та вимкнути провід від мережі змінного струму.

• Злити ультразвукову рідину форсунки в її оригінальну пляшку, а потім протерти ультразвукову ванну за допомогою шматка тканини.

• Протерти панель керування стенду діагностики та очищення форсунок за допомогою шматка тканини.

• Злити перевірочну рідину з бака в ємність, щоб уникнути випаровування. Зберігати перевірочну рідину в безпечному місці, якщо вона може бути використана повторно, або утилізувати відповідно до відповідних правил, якщо вона сильно забруднена.

#### **Порядок виконання тестів форсунок**

*Завдання 1. Тестування електронних інжекторів*

- 1) **Підготовка модуля**: підключити провід живлення сервісного модуля до мережі, виконати програму само тестування модуля (панель керування видасть на екран установлення 2400 об/хв і тривалість імпульсу 6 ms); встановити інжектори в колектор, використовуючи необхідні адаптери.
- 2) Виконати **тест якості розпилювання** (функція Ноld Open): впевнитися в тому, що колектор зафіксований, інжекторні з'єднувачі підключені вірно. Натиснути кнопку START і використати регулятор тиску для встановлення робочого тиску інжектора, згідно специфікації виготівника. Як правило цей рівень складає 2...3 Вar; коли інжектори вімкнені, натиснути кнопку HOLD OPEN, прослідкувати за формою розпилювання інжектора.

Однобічне, нерівномірне або непостійне розпилювання вказує на необхідність очищення; через 12 сек сервісний модуль NA4DGF повернеться до параметрів налагодження числа обертів за хвилину і тривалість вприскування, що відображується на екрані L. Повторити тест при необхідності.

- 3) **Тест герметичності**: що наповнити інжектори рідиною для тестування натиснути кнопку 1 START і потім негайно після того як інжектори почнуть працювати натиснути кнопку 3 LEAK TEST для заповнення інжекторів рідиною. Ця перевірка дозволить взнати чи знаходяться інжектори у вихідному положенні (закриті), чи вони несправні. Використовуючи регулятор тиску для встановлення робочого тиску згідно специфікації виготівника. Звичайно цей рівень складає 2...3 Bar. Якщо виявлені краплі на верхівці інжектора і отримане підтвердження про наявність втрат рідини, негайно двічі натиснути кнопку 2 HOLD OPEN: відбудеться відкриття інжектора для видалення крапель. Через 30 сек сервісний модуль повернеться до параметрів налагодження числа обертівв хвилину та тривалості вприскування що відображуються на екрані L. Прослідкувати за впускними отворами інжекторів: допускається утворення до 2 крапель за хвилину на кожному інжекторі. Натиснути кнопку STOP щоб завершити тест.
- 4) **Вимірювання продуктивності інжекторів.** Встановлення параметрів: натиснути кнопку START, використати регулятор тиску, щоб становити робочий тиск інжектора згідно специфікації виготівника. Запустити інжектори на десять секунд, щоб перевірити роботу і подачу тиску, потім натиснути кнопку STOP. Вибрати в діапазоні від 500 до 9000 об/хв. і тривалість вприскування від 1 до 17 ms використовуючи прирощування в 0,1 ms. При цьому слід використовувати графік обмежень, зображений на панелі стенду. При порівнянні результатів тестування всі експлуатаційні режими повинні бути однаковими, а саме тестовий тиск, число обертів, тривалість вприскування, об'єм, час наповнення, якщо можливо температура технологічної рідини.
- 5) **Вимірювання продуктивності при неперервному режимі**: натиснути кнопку START, перевірити тиск при наповненні і при необхідності скоректувати. Потім натиснути кнопку Function SELECT (вибір функції), а потім вибрати TIMED OPEN FLOW, при цьому впускний клапан закриється автоматично щоб зберегти рідину для тестування. При закритому клапані спостерігається загорання світлового діоду. Натиснути кнопку START. Інжектори повинні функціонувати поки один або більша кількість інжекторів не подадуть 100 мл, потім натиснути кнопку STOP. Записати результат. При нормальному функціонуванні допускається розходження результатів 2% на комплект інжекторів. Щоб випустити рідину назад слід натиснути кнопку TIMED OPEN FLOW (пропускний клапан) і світловий діод згасне.
- 6) **Вимірювання продуктивності в імпульсному режимі**. Натиснути кнопку START, відмітити рівень тиску і при необхідності скоректувати. Потім натиснути кнопку Function Select і вибрати TIMED IMPULSE FLOW (синхронізований імпульсний потік). Пропускний клапан закривається автоматично, щоб зберегти рідину для тестування. У встановлених режимах тестування світло діод буде загоратися кожен раз при закритті пропускного клапану форсунки. Натиснути кнопку START. Інжектори повинні працювати до тих пір, поки один або декілька не дадуть 100 мл, а потім натиснути кнопку STOP. Записати результати. При нормальному функціонуванні інжекторів, розсіювання показань не повинно перевищувати 5%.
- 7) **Соленоїдний тест**. У випадках коли після очищення інжектора розсіювання однак перевищує допустиму норму, це може бути пов'язане з різною реакцією соленоїдів. Для виявлення такого дефекту проводиться наступне тестування: виконати тест продуктивності при неперервному режимі (п. 5). Порівняти результати тестування (до очищення і після очищення інжектора). Проаналізувати отримані результати. Якщо зміна в результатах складає не більше 2%, цикл очищення був проведений успішно і будь-яке розходження між цими результатами і тими які були отримані при і тими які були проведені при імпульсному тестуванні, може бути визначене як зміна реакції соленоїда. Однак

якщо розходження в результатах цих двох тестів відсутнє, слід виконувати подальше очищення.

*Завдання 2. Тестування механічних інжекторів* 

- 7) Виконати п.1 попереднього завдання
- 8) Виконати **тест герметичності.** Встановити ручку регулятора тиску на нульову позначку, натиснути кнопку START, збільшити тиск до 0,5 Bar нижчий тиску відкриття інжекторів і перевірити герметичність. Протягом 15 с не повинно утворюватися жодної краплі.
- 9) Перевірити **тиск відкриття**. За допомогою регулятора повільно підняти тиск до відкриття інжекторів. Звернути увагу на робочий тиск і порівняти з даними підприємства- виготівника. Натиснути кнопку STOP.
- 10) **Тест розпилювання.** Натиснути кнопку START і за допомогою регулятора встановити тиск системи згідно специфікації виготівника. Прослідкувати за формою розпилювання. Ширина розпилювання повинна бути під кутом 20...45 град., розпилювання повинне бути дрібним, форма розпилювання – повне коло. Однобічне розпилювання допускається, якщо розпилювання досить дрібне і кут розпилювання приблизно 45º. Надмірно одностороннє нерівномірне розпилювання вказує на необхідність очищення.
- 11) **Тест продуктивності**. Натиснути кнопку START і за допомогою регулятора встановити тиск згідно специфікації виготівника. Натиснути STOP, потім натиснувши кнопку FUNCTION SELECT перейти в поле FLOW TESTS (тести продуктивності). Зливні клапани вимірювальних колб закриваються автоматично для зберігання результатів тестування. При цьому світлодідод буде горіти червоним світлом. Натиснути кнопку START і очікувати поки колба одного з інжекторів наповниться до 100 мл. Порівняти значення інших інжекторів. Розсіювання показань не повинно перевищувати 15%. Щоб злити технологічну рідину слід натиснути FLOW VALVE.

#### **Ультразвукове очищення**

Ультразвукова ванна використовує перевагу проникаючої та кавітаційної ударної хвилі, яка викликається ультразвуковою хвилею, що проходить через робоче середовище, для забезпечення ефективного очищення об'єктів зі складною формою, порожнинами та порами, щоб можна було зняти твердий шар нагару з форсунок.

Порядок виконання робіт

1) Підключити джерело живлення: підключити один кінець кабелю до роз'єму живлення на ультразвуковій ванні, а інший кінець кабелю до штепсельної розетки.

2) Встановити попередньо відмиті форсунки на лоток в ультразвуковій ванні.

3) Наповнити ультразвукову ванну необхідною кількістю рідини, що очищає, так щоб рівень рідини був приблизно на 20 мм вище голчастого клапана форсунок.

4) Підключити сигнальні імпульсні кабелі форсунок до відповідних форсунок, а потім увімкнути вимикач живлення ультразвукової ванни.

5) Ввімкнути **ultrasonic mode** за допомогою відповідної кнопки. Ввімкнути ванну. Встановити таймер (час очищення за замовчуванням становить близько 10 хвилин) у колонці установки значення. Натисніть Start, щоб запустити очищення.

6) Після закінчення часу стенд для діагностики та очищення форсунок автоматично відключиться після того, як сигналізатор подасть звуковий сигнал.

7) Вимкнути електроживлення ультразвукової ванни, витягти форсунки з полиці з отворами в ультразвуковій ванні та протерти їх шматком тканини. Підготуватись до наступної операції.

Примітка:

1) Ультразвукову ванну не включати доти, доки в ультразвукову ванну не буде додано засіб для форсунки. В іншому випадку може статися несправність.

2) Не занурювати вилку імпульсного сигнального кабелю і корпус форсунки в засіб, що очищає.

#### **Оформлення звіту**

У звіті зазначити тип інжекторів, що діагностуються, навести паспортні дані щодо тиску вприскування, тривалості вприскування та інших параметрів інжектора.

Навести результати тестувань, проаналізувати їх та зробити висновки по кожному тесту.

#### **Контрольні запитання**

- 1. Які ви знаєте типи форсунок бензинових двигунів?
- 2. Які несправності може набувати форсунка в процесі експлуатації?
- 3. Які тести виконуються для діагностування електромагнітних інжекторів?
- 4. Які тести виконуються для діагностування механічних інжекторів?

# *Практичне заняття №4* **Діагностування системи управління двигуна**

*Мета роботи* - ознайомитися з методикою визначення технічного стану системи управління двигуном з використання сканеру Launch 239.

*Обладнання робочого місця*: сканер Launch 239.

#### **1. Ознайомлення із сканером LAUNCH CRP 239 1.1. Опис сканера LAUNCH CRP 239**

CRP 239 – це високотехнологічний прилад для діагностики легкових автомобілів. Він підтримує широкий модельний ряд автомобілів, відрізняється потужним функціоналом та точністю результатів тестування.

CRP 239 має такі функції та переваги:

• Інтелектуальна діагностика: після підключення сканера до автомобіля система виконує процедуру автоматичного розпізнавання автомобіля, що тестується. Після успішного виконання зазначеного процесу та автоматичної діагностики сканер створює діагностичний звіт та надсилає його на адресу Вашої електронної пошти (за наявності прив'язки поштової скриньки).

• Діагностика у ручному режимі: у випадку помилки автоматичного розпізнавання можна провести діагностику автомобіля в ручному режимі. Діагностика має такі режими та функції: інформація про автомобіль, отримання кодів несправностей DTC, видалення кодів несправностей DTC, отримання потоку даних (з підтримкою трьох режимів виведення інформації: цифровий, графічний та сумісний).

• Діагностика OBDII/EOBD: підтримка 10 режимів діагностики OBD II, контроль системи уловлювання парів палива (EVAP), датчиків  $O_2$ , пристроїв контролю готовності I/M, стану індикаторної лампи MIL, даних VIN, бортових моніторів.

• Скидання: скидання міжсервісних інтервалів заміни масла, заміни гальмівних колодок, обслуговування АКБ, скидання даних положення електронної дросельної заслінки, регенерація дизельного сажового фільтра, калібрування кута повороту рульового колеса.

• Оновлення: оновлення програм у режимі онлайн.

• Історія діагностики: ця функція забезпечує швидкий доступ до автомобілів, що тестуються, при цьому користувачі можуть відновити діагностику з моменту виконання останньої операції, не починаючи, діагностику спочатку.

• Зворотній зв'язок:для передачі звітів нашим фахівцям з метою аналізу та пошуку несправностей у роботі сканера.

• Бібліотека кодів DTC: обширна база даних із описом кодів несправностей DTC.

- Напруга акумулятора сканера виводиться після підключення до автомобіля.
- Сенсорне та клавіатурне введення.

# **1.2 Бортова діагностика (OBD) II**

Перше покоління бортових систем діагностики (OBD I) розроблено Каліфорнійською радою з повітряних ресурсів (ARB) та застосовано у 1988 році для контролю за викидами токсичних речовин автомобілів. Подальший розвиток технології та вдосконалення систем бортової діагностики призвело до появи нового покоління систем. Друге покоління систем бортової діагностики отримало назву «OBD II». Система OBD II виконує контроль викидів токсичних речовин та працездатності основних систем двигуна шляхом постійної чи періодичної перевірки певних компонентів та режимів роботи двигуна. У разі несправності система OBDII включає індикаторну лампу (MIL) на панелі приладів і попереджає водія стандартним написом «Перевірити двигун» (Check Engine) або «Двигун вимагає обслуговування» (Service Engine Soon). Система також зберігає важливу інформацію про виявлену несправність, щоб технічний фахівець мав можливість точно виявити та усунути несправність. Про несправність інформують:

- 1) блимання індикаторної лампи MIL
- 2) наявність діагностичних кодів несправностей (DTC)
- 3) стан контролю готовності пристроїв OBDII.

# **1.3 Діагностичні коди несправностей (DTC)**

Діагностичні коди несправностей OBDII - це коди, які записуються в пам'ять бортового комп'ютера у разі несправностей на автомобілі. Вони визначають зону виникнення несправності та вказують місце для її пошуку на автомобілі. Діагностичний код несправності OBDII є п'ятизначним буквено-цифровим кодом (рис. 4.1). Перший символ (літера) вказує систему управління, яка видає цей код. Другий символ (цифра) від 0 до 3, інші три символи (шістнадцяткові символи) 09 або A-F дають додаткову інформацію про несправність та умови її виникнення. Далі наведено приклад такого коду:

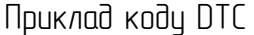

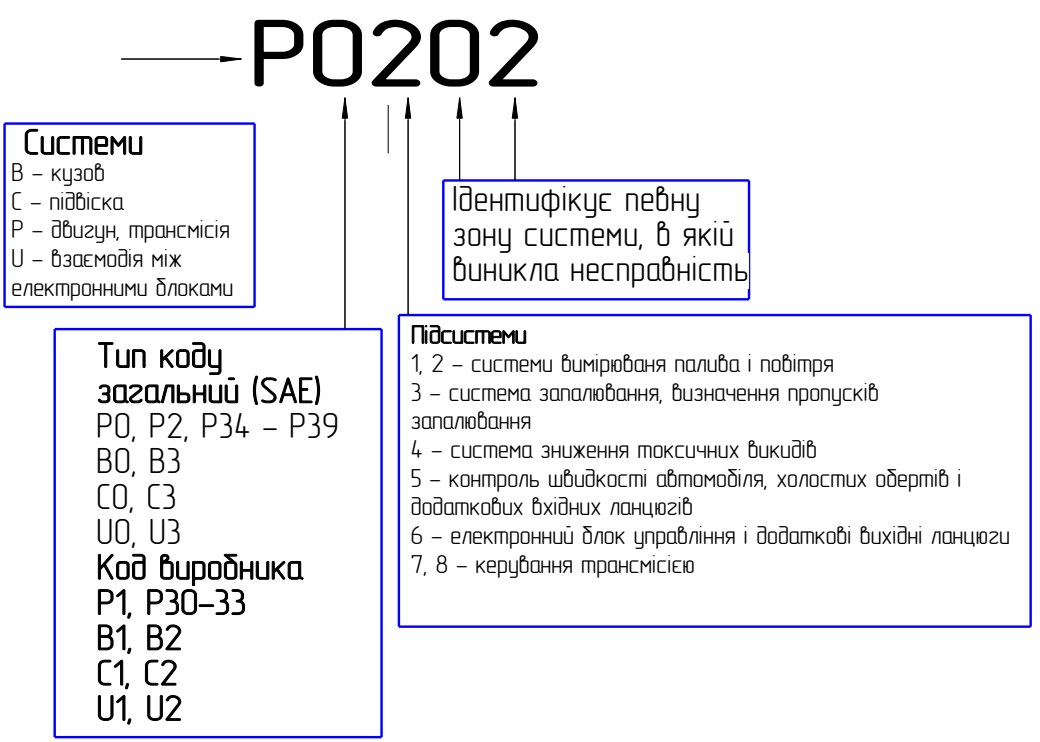

Рисунок 4.1 – Розшифрування коду несправностей

## **1.4 Розташування діагностичного роз'єму (DLC)**

DLC (роз'єм для передачі діагностичних даних), найчастіше є стандартним 16 контактним роз'ємом, який підключається до електронних блоків керування автомобілем. На більшості автомобілів DLC зазвичай встановлено в 12 дюймах від центральної частини панелі приладів у водійській зоні. Якщо роз'єм відсутній під панеллю приладів, на кузові має бути наклейка із зазначенням його розташування. У деяких автомобілях азіатського та європейського виробництва DLC розташований за попільничкою, яку необхідно зняти, щоб отримати доступ до гнізда. Якщо DLC не виявлено, див. інструкцію з ремонту автомобіля.

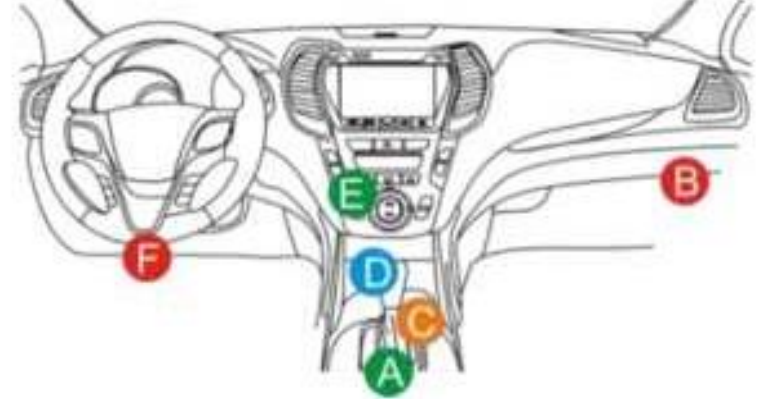

Рисунок 4.2 – Місця встановлення підключення OBD II

### **1.5 Контроль готовності OBD II**

Основними компонентами системи OBD II є пристрої, що контролюють стан усіх компонентів системи зниження токсичності OBDII. Дані пристрої періодично тестують певні системи та компоненти на відповідність допустимим значенням.

В даний час пропонується одинадцять пристроїв OBDII (або пристроїв I/M), обраних Агентством захисту навколишнього середовища США (EPA). Не всі пристрої працюють на конкретній моделі автомобіля, їхній перелік залежить від конструкції системи зниження токсичності конкретного автовиробника.

Постійний контроль – деякі системи або компоненти автомобіля перевіряються системою OBDII постійно, інші тестуються лише за певних умов експлуатації. Далі наведені компоненти, які постійно перевіряються:

- 1. Пропуски запалювання
- 2. Паливна система
- 3. Комплексна система контролю (CCM)

При пуску двигуна автомобіля система OBDII постійно перевіряє вищезгадані компоненти, контролює основні датчики двигуна, наявність пропусків запалювання та витрату палива.

Періодичний контроль - на відміну від зазначених раніше пристроїв багато інших компонентів тестуються лише за певних умов роботи двигуна. Дані пристрої періодичного контролю готовності включають такі системи:

- 1) Система рециркуляції відпрацьованих газів
- 2) Кисневі датчики O2
- 3) Каталітичний нейтралізатор
- 4) Система уловлювання парів палива
- 5) Нагрівальний елемент датчика O2
- 6) Система подачі вторинного повітря
- 7) Каталітичний нейтралізатор із розігрівом
- 8) Система кондиціювання повітря

# **1.6 Режим готовності пристроїв OBD II**

Система OBDII повинна перевірити процес тестування контролю готовності (PCM)

кожного компонента. Протестовані компоненти позначаються як "Ready" (готовий) або "Complete" (виконано). Це означає, що вони протестовані системою OBDII. Запис режиму готовності пристроїв дозволяє переконатися, що всі компоненти та/або системи перевірені системою OBDII.

Модуль управління трансмісією (PCM) фіксує Ready або Complete після завершення їздового циклу. Їздовий цикл, необхідний для фіксації стану Ready, відрізняється для різних пристроїв OBDII.

Після запису Ready або Complete пристрій залишається в даному стані. Деякі фактори, у тому числі поява кодів несправностей (DTC) або відключення АКБ (акумулятора) можуть перевести пристрій у стан «Not Ready» (не готовий). Оскільки готовність трьох компонентів перевіряється постійно, вони постійно перебувають у стані «Ready». Якщо тестування системи або компонента не виконано, з'являється запис «Not Complete» (не виконано) або «Not Ready» (не готовий). Для переходу пристрою OBDII у режим готовності необхідно, щоб автомобіль рухався у стандартних умовах. Їздовий цикл може включати рух і зупинку на шосе, рух в місті і, принаймні, одну нічну стоянку. Для отримання відповідної інформації про режим готовності необхідно звернутися до посібника з ремонту автомобіля.

### **1.7 Термінологія OBD II**

**Power-train Control Module**/ Модуль управління трансмісією (PCM) - бортовий комп'ютер, що контролює роботу двигуна та приводу.

**Malfunction Indicator Light**/ Індикаторна лампа несправностей (MIL) – індикаторна лампа несправностей («Двигун вимагає обслуговування»)."Перевірити двигун") встановлена на панелі приладів. Вона попереджає водія та/або технічного фахівця про несправності в одній або кількох системах автомобіля, які можуть спричинити високі викиди та порушення законодавчих норм. Якщо лампа MIL працює постійно, це вказує на несправність, яка потребує якнайшвидшого усунення. У деяких випадках вона постійно блимає або мерехтить, що вказує на наявність серйозної несправності в автомобілі та змушує водія звернутися до сервісу. Система бортової діагностики не вимикає лампу MIL до моменту усунення несправності.

**DTC** - діагностичний код несправності (DTC), що вказує на несправний компонент системи зниження токсичності.

**Enabling Criteria**/ Критерій включення - це певні умови чи події, пов'язані з експлуатацією автомобіля та роботою двигуна, які повинні передувати включенню пристроїв OBDII. Деякі пристрої потребують проведення їздового циклу. Їздові цикли відрізняються для різних автомобілів та пристроїв контролю готовності OBDII одного автомобіля. Див. посібник з ремонту автомобіля для отримання інформації про процедури увімкнення пристроїв готовності.

**OBD II Drive Cycle**/ Їздовий цикл – спеціальний режим експлуатації автомобіля, який потрібно здійснити, щоб перевести всі пристрої OBDII у режим «Ready» (готовий). Основна мета виконання їздового циклу OBDII – включити в роботу режим бортової діагностики. Деякі їздові цикли слід виконувати після видалення кодів DTC з пам'яті PCM або після вимкнення живлення акумуляторної батареї. Реалізація їздового циклу «включає» пристрої готовності до роботи та дозволяє діагностувати нові несправності. Їздові цикли залежать від автомобіля та пристрою контролю готовності OBDII, який необхідно перезапустити. Для виконання їздового циклу див. посібник з ремонту автомобіля.

**Freeze Frame Data**/Статичний кадр даних - у разі виникнення несправності у системі зниження токсичності OBDII видає код і записує статичні кадри робочих параметрів, щоб допомогти механіку виявити причину несправності. Кадр містить важливі параметри роботи двигуна, наприклад, частоту обертання валу двигуна, витрата повітря, навантаження на двигун, тиск палива, корекцію палива, температуру охолоджуючої рідини двигуна, випередження запалення, включення режиму зворотного зв'язку в системі управління впорскуванням палива.

**Fuel Trim**/ Паливна корекція (FT) - регулювання (додавання або зменшення) у часі кі-

лькості палива, що надходить у двигун, за сигналом зворотного зв'язку (кисневого датчика). Короткочасна корекція палива відноситься до миттєвих або динамічних змін паливної суміші. Довгострокова паливна корекція показує плавні зміни паливної суміші (за більш тривалий проміжок часу) порівняно з короткочасною корекцією паливної. Довготривала паливна корекція компенсує зміни в робочих характеристиках систем автомобіля та двигуна, які виникають з часом.

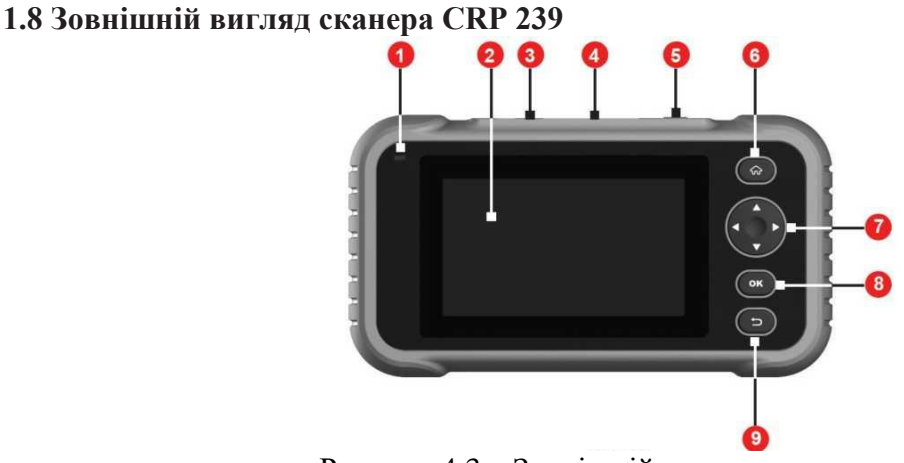

Рисунок 4.3 – Зовнішній вигляд приладу

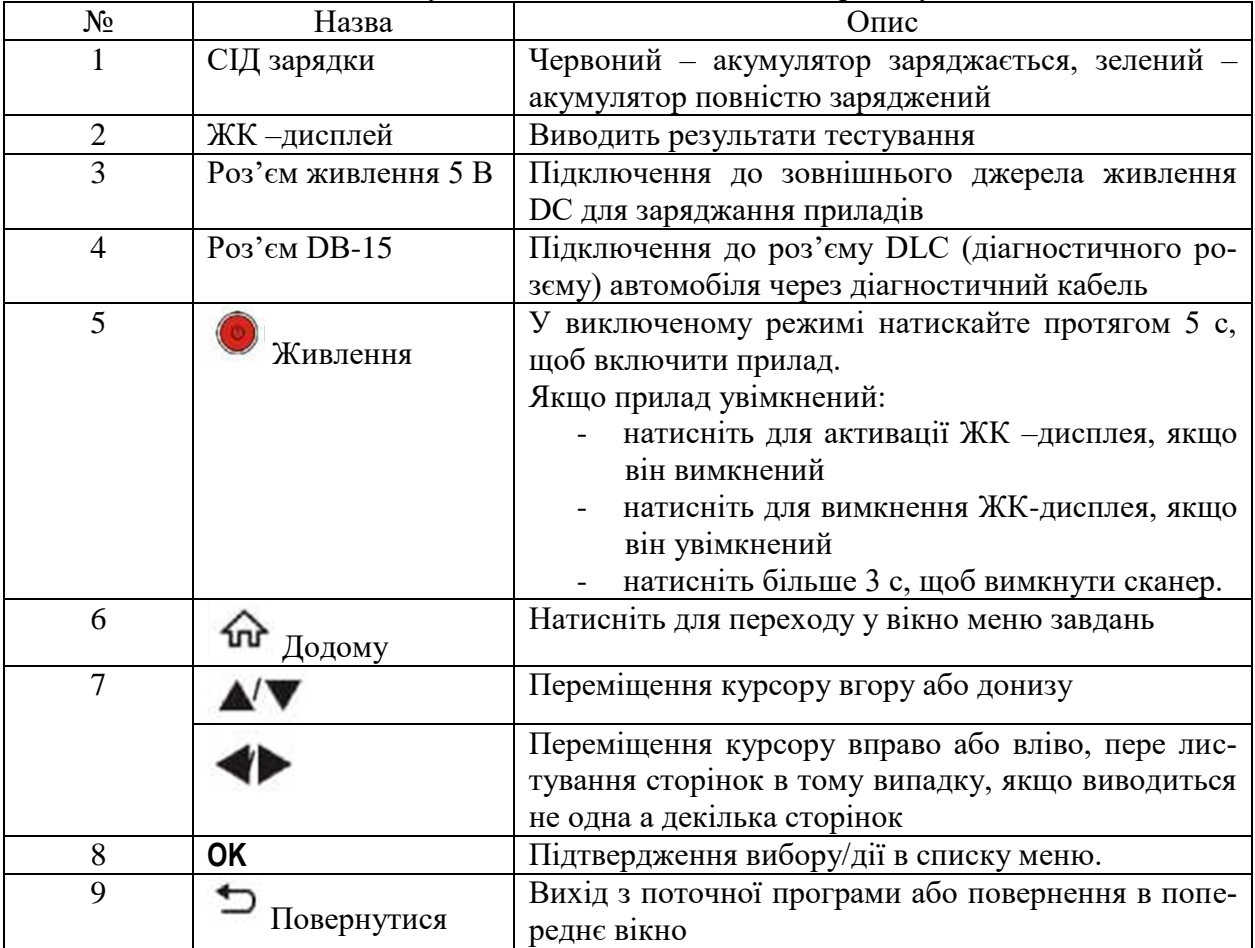

# **1.9 Технічні характеристики**

- 5"сенсорний дисплей
- $O3Y:1\overline{16}$
- ПЗУ: 8Гб
- Вхідна напруга OBDII: 9-18В
- Сенсорне введення та введення з клавіатури
- Живлення приладу:

кабель DC 5В для заряджання акумуляторної батареї сканера або діагностичний кабель, підключений до роз'єму DLC автомобіля

- Розміри: 228мм x 125мм x 34,5 мм
- Вага нетто: 565г
- Робоча температура: -10 до 50 °С (14 до 122  $F$ °)
- Температура зберігання: -20 до 70 °С (-4 до 158 F °)

### **2. Налаштування сканера до роботи**

#### **2.1 Заряджання сканера**

Пропонується на вибір два методи заряджання сканера:

За допомогою кабелю для заряджання пристрою: підключіть один кінець кабелю з комплекту постачання до роз'єму DC-IN приладу, а інший кінець - до джерела живлення DC.

За допомогою діагностичного кабелю: вставте один кінець діагностичного кабелю у роз'єм DB-15 сканера, а інший кінець кабелю - у діагностичний роз'єм автомобіля.

Якщо світлодіодний індикатор світиться зеленим, це означає, що батарея сканера повністю заряджена.

### **2.2 Приступаючи до роботи**

При першому увімкненні приладу потрібно зробити деякі системні налаштування.

1. Натисніть кнопку[Power], щоб увімкнути сканер.

2. На екрані з'являється вікно з привітанням. Натисніть "Start", щоб перейти на наступний етап.

3. Виберіть мову інтерфейсу, натисніть "Next".

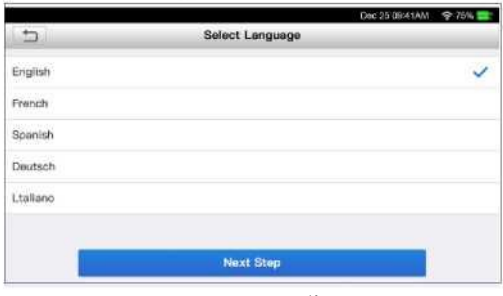

Рисунок 4.4 Вибір мови

4. Виберіть часовий пояс, натисніть"Next" для входу у вікно налаштування WLAN.

5. Встановіть перемикач у положення ON, система шукає всі доступні WLAN (бездротові мережі). Виберіть потрібну точку доступу/мережа.

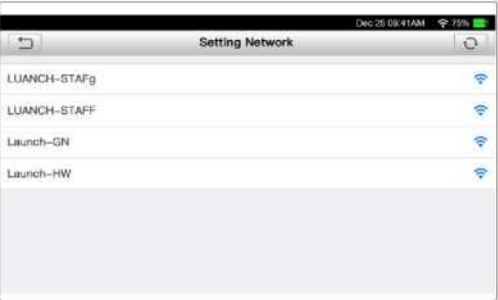

Рисунок 4.5 - Вибір точки доступу до мережі Інтернет

• Якщо вибрано мережу з відкритим доступом, сканер підключається до неї автоматично.

• Якщо вибрано зашифровану та захищену мережу, потрібно ввести пароль доступу для підключення (мережевий пароль)

\*Примітка: якщо вибрано пункт «Ignore» (пропустити) у налаштуваннях WLAN, переходить на сторінку налаштування дати. Якщо сканер підключений до Інтернету, система автоматично отримує правильні параметри дати і часу і переходить на етап 6.

6. Після завершення налаштувань натисніть «Next» (далі), щоб конфігурувати адресу електронної пошти. Введіть адресу електронної пошти, натисніть «Next», щоб перейти до меню завдань.

\*Примітка: настійно рекомендується правильно вказати адресу

електронної пошти. Після вказаного налаштування система автоматично направляє на поштову адресу діагностичний звіт після кожного успішного завершення процесу автоматичного визначення автомобіля та діагностики.

7. Уважно ознайомтеся з умовами угоди користувача, встановіть прапорець навпроти пункту «Agree to all the above terms» (згодний з умовами користувальницької угоди), натисніть «OK» для завершення процедури реєстрації та переходу в меню завдань.

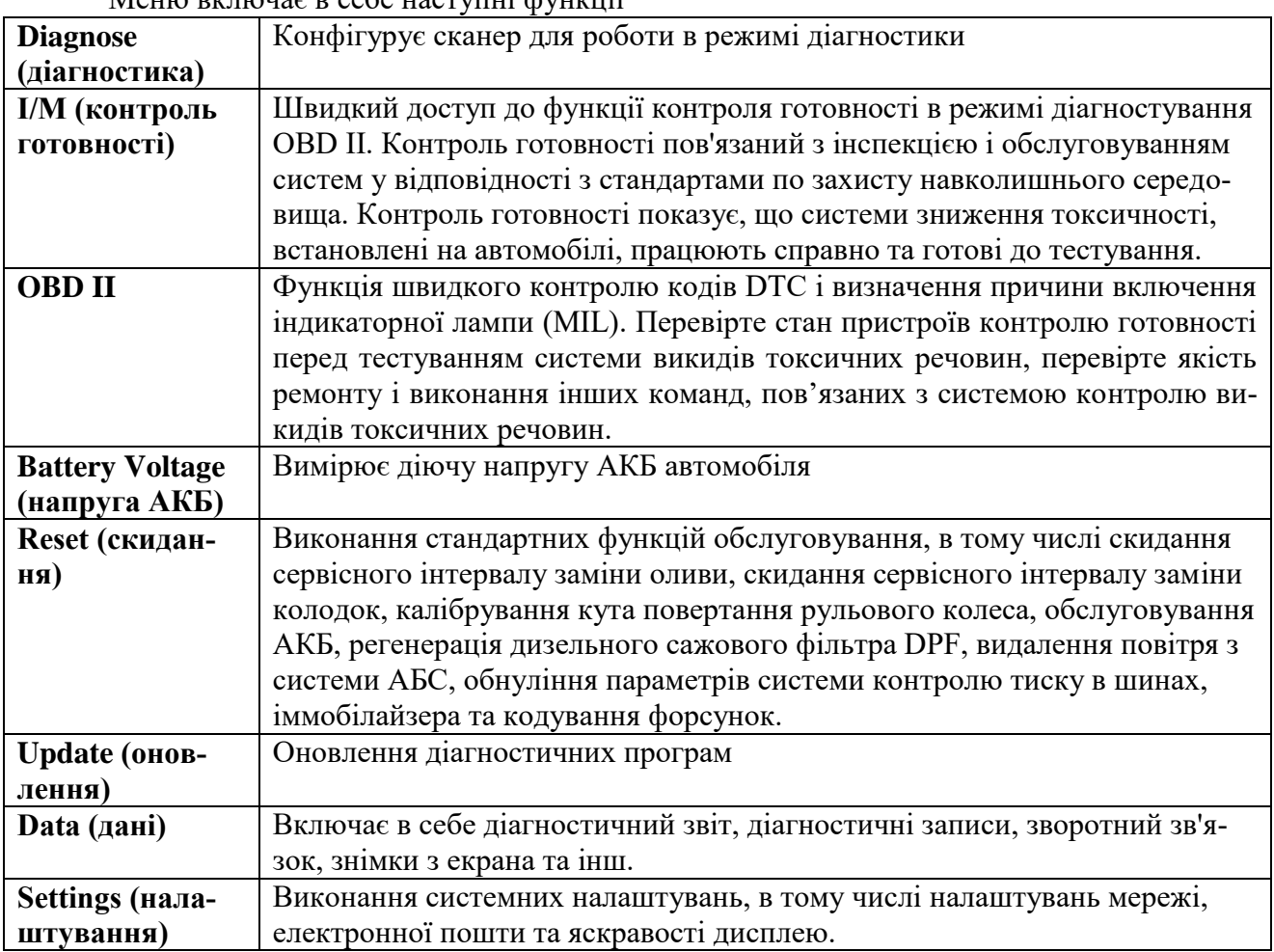

#### **2.3 Ознайомлення з меню сканера**

Меню включає в себе наступні функції

# **3. Порядок виконання діагностики**

### **3.1 Підключення**

1. Вимкніть запалювання.

2. Визначте положення роз'єму DLC: зазвичай він є 16-контактним і розташований з боку водія, приблизно в 12 дюймах від центру панелі приладів. рис. 2-2. Якщо DLC не встановлений під панеллю, його місцезнаходження вказано на наклейці. Якщо DLC не знайдено, зверніться до посібника з ремонту автомобіля.

3. Підключіть один кінець діагностичного кабелю до гнізда DB-15 сканера, затягніть гвинти, що не випадають. Підключіть інший кінець кабелю до гнізда DLC автомобіля.

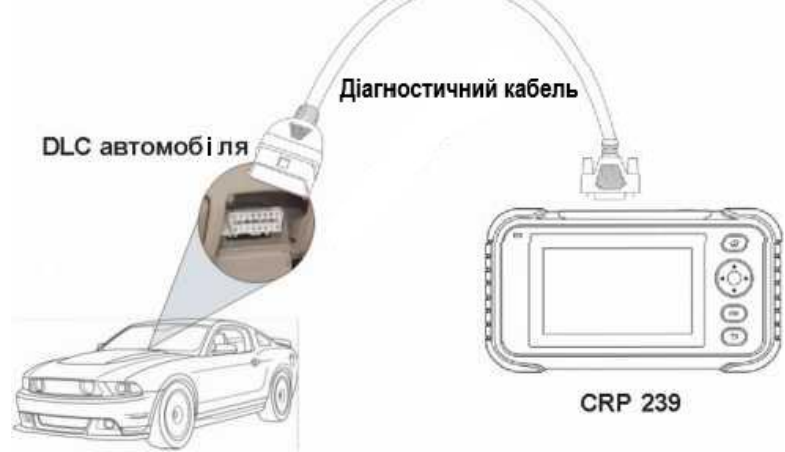

Рисунок 4.6 – Підключення сканера до автомобіля

# **3.2 Діагностика систем**

Ця функція призначена для діагностики систем автомобіля.

#### **3.2.1 Інтелектуальна діагностика (автоматичне визначення)**

Після встановлення з'єднання увімкніть запалювання, система входить у режим автоматичного визначення автомобіля (\*Примітка: переконайтеся, що «Автоматичне виявлення при підключенні» у пункті «Налаштування» встановлено як увімкн.).

Примітка:для більш точного визначення VIN-номера потрібне стійке мережне з'єднання.

Увага: не підключайте та не відключайте діагностичне обладнання під час увімкненого запалювання або працюючого двигуна.

A. Після успішного отримання VIN-номера автомобіля, що діагностується виконується сканування систем автомобіля. Після завершення сканування автоматично створюється діагностичний звіт, який надсилається на вашу електронну поштову адресу (у разі прив'язки адреси до сканера).

B. Якщо пристрій не ідентифікував VIN-номер, на дисплеї з'явиться наступне вікно:

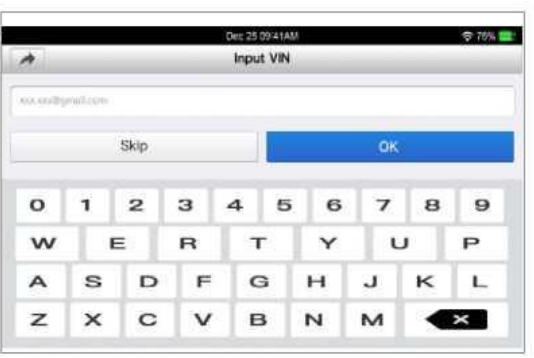

Рисунок 4.7 – Введення VIN-номера

Введіть VIN-номер, натисніть OK, система автоматично ідентифікує модель автомобіля. Якщо VIN номер автомобіля успішно розшифрований, сканер автоматично виконує діагностику систем автомобіля з видачею діагностичного звіту. Інакше увійдіть до режиму діагностики в ручному режимі. Для отримання додаткової інформації про діагностику в ручному режимі див. розділ 3.2.2

\*Примітки:

• Найчастіше VIN-номер розташований у верхньому лівому куті панелі приладів. VIN-номер може перебувати на дверях водія, стійці або на перегородці моторного відсіку.

• Загалом ідентифікаційні номери автомобілів стандартизовані – вони містять по 17 символів. Як символи VIN-номера можуть виступати великі латинські літери від A до Z і цифри 1 і 0; однак, літери I, O і Q ніколи не застосовуються, щоб уникнути помилок зчитування. Пробіли та символи у VIN-номері відсутні.

# **3.2.2 Діагностика у ручному режимі**

Якщо пристрій не отримав VIN-номер, можна виконати діагностику в ручному режимі. У цьому режимі необхідно виконати команди меню та інструкції на дисплеї.

\*Зауваження:

• Перед виконанням діагностики перевірте, що діагностична програма, що відповідає конкретній моделі автомобіля, встановлена на ваш сканер.

• Автомобілі, виготовлені на різних заводах можуть мати різне меню в системі бортової діагностики. Для отримання докладних відомостей див. інструкції на екрані.

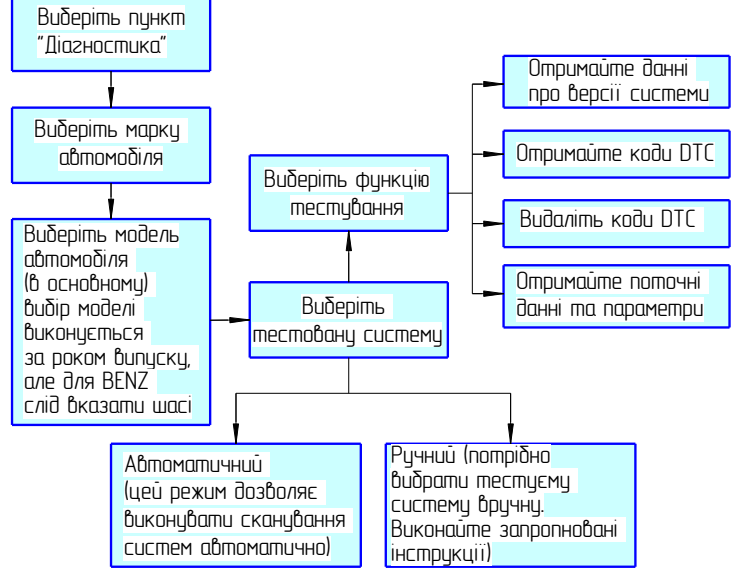

Рисунок 4.8 Схема вибору режиму діагностики

Використовуйте демонстраційний режим, щоб вивчити порядок діагностики автомобіля.

1). Виберіть версію діагностичної програми: натисніть DEMO для переходу на етап 2.

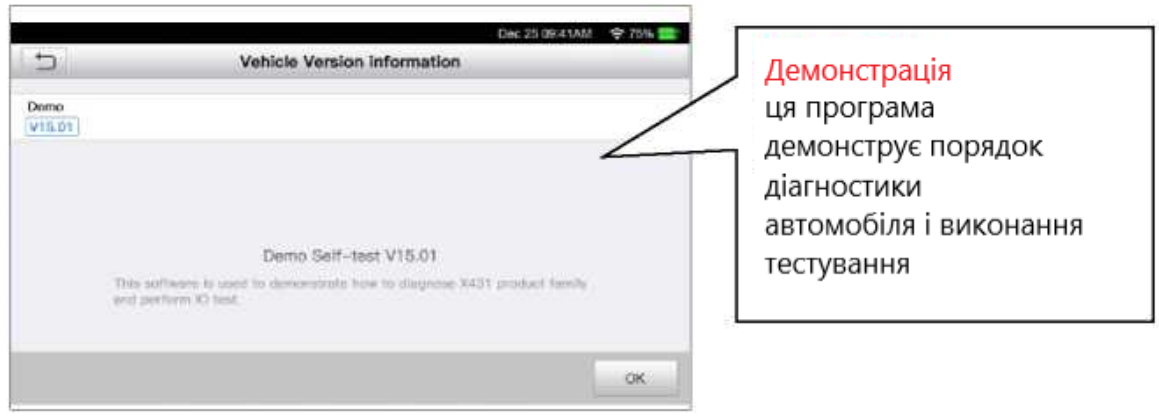

Рисунок 4.9

2) Виберіть пункт діагностики: виберіть потрібний пункт для тестування

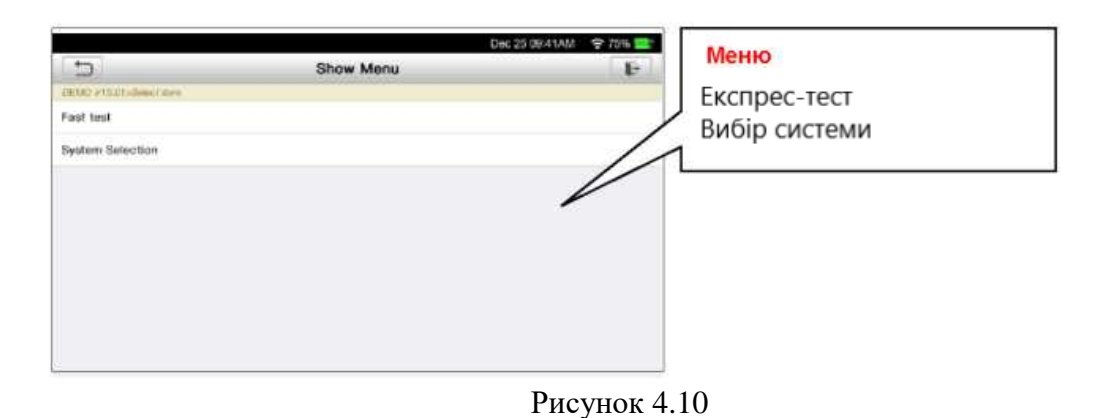

#### **3.2.3 Звіт про стан автомобіля (експрес-тест)**

Робота цієї програми залежить від марки та моделі автомобіля. Вона забезпечує швидкий доступ до всіх електронних блоків автомобіля та генерує докладний звіт про стан автомобіля.

Натисніть кнопку «Health Report» (звіт про стан), система запускає процес сканування блоків ЕБУ. Після виконання сканування на екрані приладу відображається таке:

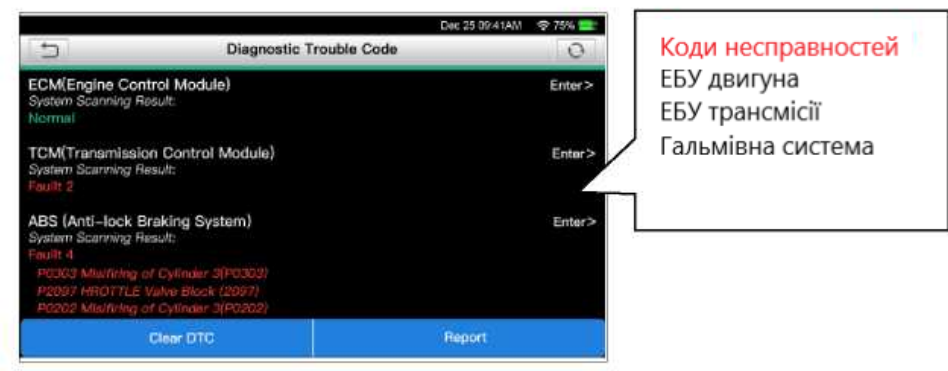

Рисунок 4.11

На рис. 4.11 системи з кодами несправностей, що тестуються, відображаються червоним кольором, якщо система справна - чорним кольором (у порядку).

# Екранні кнопки:

▼: натисніть , щоб переглянути докладні відомості про наявні DTC в поточній системі. Натисніть, щоб приховати дані.

**Enter** (введення): натисніть, щоб вибрати інші тестові функції. Докладнішу інформацію див. у розділі 5.2.2.2 «Вибір системи».

**Report** (звіт): натисніть для запису результатів діагностики у вигляді звіту.

**Clear** DTC (видалити DTC): натисніть , щоб видалити наявні коди несправностей.

#### **3.2.4 Вибір системи**

Ця функція дозволяє вручну вибрати систему, що тестується, і функцію в покроковому режимі. На рис. 1.12 натисніть System Selection, на дисплеї відображається наступне вікно рис. 1.13.

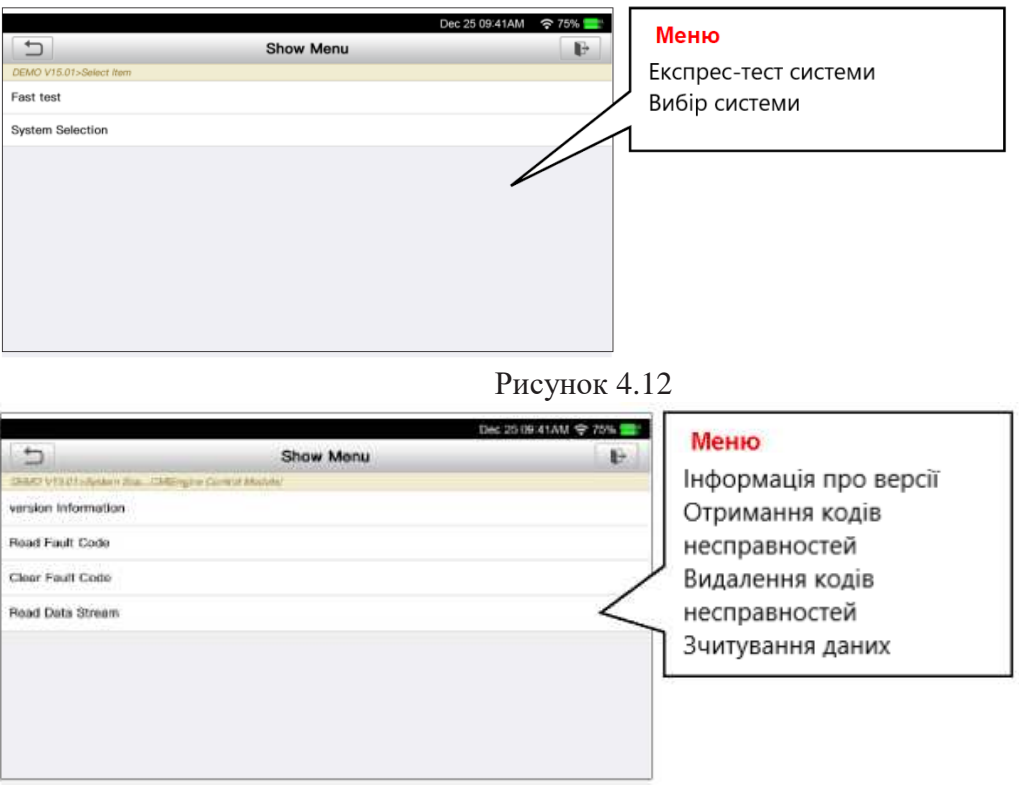

Рисунок 4.13

\* Примітка: різні моделі автомобілів мають власне діагностичне меню.

### **A. Інформація про автомобіль**

Ця команда дозволяє отримати інформацію про версію систем, номер VIN та ЕБУ автомобіля.

#### **B. Перегляд кодів несправностей**

Ця функція дозволяє отримати детальну інформацію про коди DTC, відновлені з пам'яті систем автомобіля.

На рис. 4.12 натисніть "Read DTC", на дисплеї відображаються результати діагностики.

\*Зауваження: отримання та використання кодів DTC для пошуку та усунення несправностей в автомобілі – це лише частина загальної тактики діагностики. Не можна замінювати деталі та вузли лише на основі кодів DTC. Кожен DTC має на увазі виконання кількох процедур тестування, інструкцій та алгоритмів, які необхідно виконувати з метою визначення місця виникнення несправності. Ця інформація наведена у посібнику з ремонту автомобіля.

#### Екранні кнопки:

**Freeze Frame** (статичний кадр):якщо виникає несправність у системі зниження токсичності автомобіля, бортовою системою фіксуються певні параметри. Ця інформація записується в статичні кадри. Кадр є знімком значень найважливіших параметрів у момент появи коду несправності DTC.

**Help** (довідка): натисніть , щоб переглянути довідкові дані.

**Code Search** (пошук за кодом): натисніть для пошуку додаткової інформації щодо вибраного DTC в режимі онлайн.

**Report (звіт)**: збережіть поточні дані у текстовому форматі. Усі діагностичні звіти доступні в «Data» -> "Diagnostic Report".

#### **C. Видалення кодів несправностей**

Після перегляду наявних кодів несправностей та виконання певних ремонтних робіт можна скористатися цією функцією, щоб видалити коди несправності з пам'яті комп'ютера автомобіля. Попередньо переконайтеся, що запалення увімкнено, але двигун не працює.

\*Зауваження:

1. Якщо Ви плануєте взяти автомобіль на ремонт до сервісного центру, НЕ видаляйте коди несправностей з пам'яті ЕБУ. Інакше цінна інформація, яка може допомогти механікам усунути несправності, може бути втрачена.

2. Видалення кодів несправностей із пам'яті ЕБУ не веде до усунення несправності, що спричинила появу цих кодів. Якщо ремонт усунення цієї несправності не виконано, код несправності з'явиться знову, що призведе до повторного увімкнення світлового сигналізатора.

# **D. Перегляд поточних даних**

Ця функція відображає поточні дані та параметри, отримані від ЕБУ автомобілем. На рис. 1.13 натисніть "Read Data Stream" (прийом потоку даних), сканер відображає потік даних систем автомобіля рис. 4.14.

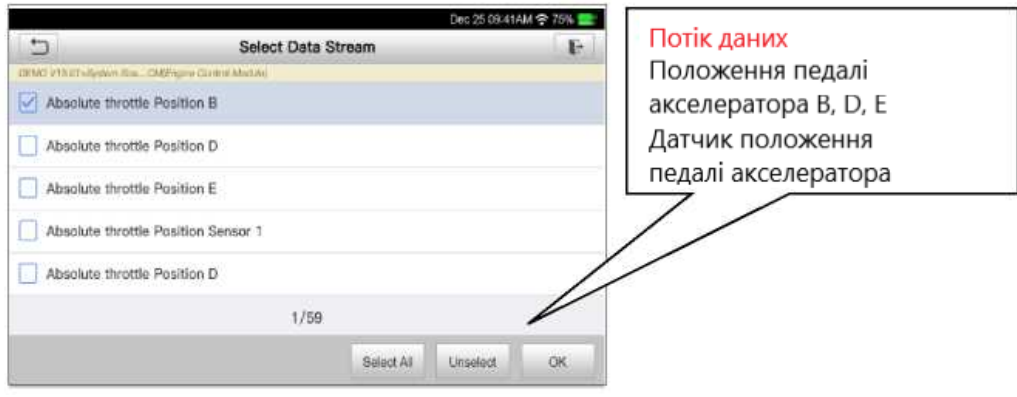

Рисунок 4.14

Екранні кнопки:

**Select All** (вибрати все):натисніть, щоб вибрати всі елементи на поточній сторінці. Щоб вибрати певні параметри, установіть відповідні прапорці.

**Unselect**: натисніть, щоб вимкнути вибір усіх пунктів (параметрів) на сторінці.

**OK**: натисніть для підтвердження зробленого вибору та переходьте на наступний етап.

Після вибору пунктів на сторінці натисніть «ОК», щоб увійти у вікно з потоком даних рис. 1.15.

| $\Box$                                                   | <b>Data Stream</b> | Ŀ.                              |
|----------------------------------------------------------|--------------------|---------------------------------|
| DEMO VISITI Alement Sea  CAR/home Centra Aton AV<br>Name |                    | Value                           |
| Intake Air Temperature                                   |                    | $\boldsymbol{0}$<br>di<br>michi |
| Module Supply Voltage                                    |                    | á<br><b>B38</b><br>W            |
| Intake Air Temperature                                   |                    | $\,$<br>sá<br><b>built</b>      |
| Electronic Pressure Control                              |                    | z<br>$-18.4 -$                  |

Рисунок 4.15 Вікно з потоком даних

\*Примітки:

1. Якщо параметр потоку даних виходить за межі стандартних значень, він відображається червоним кольором. Інакше відображається блакитним кольором (стандартний режим).

2. Якщо потік даних займає кілька сторінок, відображається символ 1/X у нижній частині екрана. Символ 1/Х вказує на поточну сторінку/загальну кількість сторінок. Проведіть пальцем праворуч наліво екраном приладу для прогортання сторінок.

Пропонується три типи режимів для відображення різноманітних параметрів найзручнішим способом.

• Цифровий-режим, прийнятий за замовчуванням, для відображення параметрів у текстовій формі, у форматі списку.

• Графічний-відображає параметри у графічній формі.

• Спільний-режим накладення графіків порівняння даних. У цьому випадку різні дані виділені різними кольорами..

Екранні кнопки:

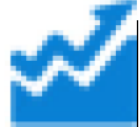

: Натисніть , щоб переглянути потоки даних у графічній формі.

Combine (спільно): натисніть тут, на дисплеї з'явиться список параметрів потоку даних. Виберіть пункти та на екрані сканера відображаються графіки, які відповідають цим пунктам.

Report (звіт): збереження поточних даних у діагностичному звіті. Усі діагностичні звіти доступні в «Data» -> "Diagnostic Report". Сканер реєструє дату звіту (дату та час створення звіту) та надає унікальний номер звіту #.

Record (запис): натисніть, щоб розпочати запис діагностичних даних для подальшого відтворення та аналізу. Це цінна інформація для діагностики, пошуку та усунення несправностей в автомобілі.

Ім'я записаного файлу генерується таким чином: воно починається типом автомобіля, продовжується часом початку запису і завершується .x431 (для точної ідентифікації файлів правильно налаштуйте системний час). Всі діагностичні записи можна повторно переглядати в Data -> "Diagnostic Record".

# **4. Діагностика OBD II**

Ця функція дозволяє швидко перевірити наявність кодів несправності DTC, локалізувати причину несправності та увімкнення індикаторної лампи (MIL), перевірити статус готовності пристроїв OBD перед тестуванням токсичності викидів, перевірити якість виконаного ремонту, а також виконати безліч інших перевірок, пов'язаних із системою зниження токсичності. У меню завдань натисніть[OBD II] для входу в систему автоматично відображається вікно моніторингу.

Натисніть [OK], з'явиться список функцій.

#### **1. Перегляд кодів несправностей**

Ця функція дозволяє визначити місце виникнення несправності у системі зниження токсичності автомобіля.

#### **2. Видалення кодів несправностей**

Після перегляду наявних кодів несправностей та виконання певних ремонтних робіт можна скористатися цією функцією, щоб видалити коди несправності з пам'яті комп'ютера автомобіля. Попередньо переконайтеся, що запалення увімкнено, але двигун не працює.

\*Примітки:

• Перед виконанням цієї функції слід отримати та записати коди несправностей.

• Після видалення DTC слід повторно рахувати коди несправностей або увімкнути запалення і потім рахувати коди DTC. Якщо деякі коди несправностей зберігаються в пам'яті системи, зверніться до посібника з ремонту, щоб виконати пошук та усунення несправностей, потім видаліть код DTC і виконайте повторний контроль.

#### **3. Перевірка режиму готовності пристроїв**

Основними компонентами системи OBD II є пристрої, що контролюють стан усіх компонентів системи зниження токсичності OBD II. Дані пристрої періодично тестують певні системи та компоненти на відповідність допустимим значенням. В даний час пропонується одинадцять пристроїв OBD II (або пристроїв I/M), обраних Агентством захисту навколишнього середовища США (EPA). Не всі пристрої працюють на конкретній моделі автомобіля, їхній перелік залежить від конструкції системи зниження токсичності конкретного автовиробника.

**Постійний контроль** - деякі системи чи компоненти автомобіля перевіряються системою OBD II постійно, інші тестуються лише за певних умов експлуатації. Далі наведені компоненти, які постійно перевіряються:

1. Пропуски запалювання

- 2. Паливна система
- 3. Комплексна система контролю(CCM)

При пуску двигуна автомобіля система OBD II постійно перевіряє вищезгадані компоненти, контролює основні датчики двигуна, наявність пропусків запалювання та витрату палива..

**Періодичний контроль** - на відміну від зазначених раніше пристроїв багато інших компонентів тестуються тільки за певних умов роботи двигуна. Дані пристрої періодичного контролю готовності включають такі системи:

- 1) Система рециркуляції відпрацьованих газів
- 2) Кисневі датчики О<sub>2</sub>
- 3) Каталітичний нейтралізатор
- 4) Система уловлювання парів палива
- 5) Нагрівальний елемент датчика  $O_2$
- 6) Система подачі вторинного повітря
- 7) Каталітичний нейтралізатор із розігрівом
- 8) Система кондиціювання повітря

I/M - це інспекція та обслуговування відповідно до постанов Уряду країни з метою задоволення державних нормативів забруднення повітря. Режим готовності вказує на справну роботу систем зниження токсичності викидів автомобіля та можливість їх тестування.

Режим контролю готовності пристроїв OBDII показує, якими з пристроїв проведено діагностику та тестування системи зниження токсичності, а якими - ні.

Функцію контролю готовності I/M можна також використовувати (після виконання ремонту усунення несправності) для контролю якості виконаних ремонтних робіт та/або перевірки режиму роботи контролю готовності систем зниження токсичності викидів автомобіля.

Цю функцію можна активувати натисканням кнопки [I/M Readiness] у меню завдань.

# **4. Поточні дані**

Ця функція дозволяє отримати та вивести на дисплей оперативні дані та параметри ЕБУ автомобіля.

#### **5. Перегляд статичних кадрів**

Якщо в системі зниження токсичних викидів автомобіля виникають несправності, бортовий комп'ютер реєструє умови, які супроводжували їхню появу. Ця інформація є статичний кадр або, іншими словами, знімок робочих умов в момент появи несправності в системі зниження токсичності автомобіля.

Примітка: якщо коди несправності DTC видалені, статичний кадр, можливо, не буде записаний на згадку про бортовий комп'ютер (залежить від моделі автомобіля).

#### **6. Тест кисневого датчикаO2**

Результати тестування датчика O2 не є поточними значеннями, а є результатами останнього тестування датчиків O2 блоком ЕБУ. Для отримання поточних показань кисневих датчиків O2 необхідно звернутись, наприклад, до графічного режиму виведення оперативних даних.

Не всі тестові значення доступні всім моделей автомобілів. Тому, фактичний перелік параметрів залежить від автомобіля. Крім того, не всі автомобілі підтримують режим виведення сигналу кисневого датчика на дисплей сканера.

#### **7. Тест бортових пристроїв**

Цю функцію можна використовувати для зчитування результатів тестування бортових пристроїв конкретних компонентів/систем.

### **8. Тест системи уловлювання парів палива**

Функція тестування системи EVAP тестує втрати у цій системі. Сканер не виконує тесту втрат, але подає управляючий сигнал бортового комп'ютера автомобіля виконання зазначеного тесту. Перед тестуванням системи зверніться до посібника з ремонту автомобіля, щоб знати процедуру вимкнення тесту.

## **9. Інформація про автомобіль**

На екрані відображається інформація, у тому числі,номер VIN (ідентифікаційний номер автомобіля), CID (ідентифікатор калібрування) та CVN (перевірочний номер калібрування), як показано далі.

# **5. Перегляд історії діагностик**

Після виконання діагностики сканер зазвичай робить запис докладних даних діагностичного процесу. Ця функція забезпечує швидкий доступ до автомобілів, що тестуються, і користувачі можуть відновити діагностику з моменту виконання останньої операції, не починаючи, діагностику спочатку.

Натисніть «History» у головному меню ручного режиму діагностики, всі діагностичні записи відображаються у вікні та відсортовані за датою.

• Натисніть певну модель автомобіля, щоб переглянути докладні відомості останнього діагностичного звіту.

• Щоб видалити певну історію діагностичних процедур, виберіть її та натисніть кнопку Delete. Для видалення всіх ретроспективних записів натисніть "Select All" (виберіть все), а потім натисніть "Delete" (видалити).

• Натисніть «Quick access» (швидкий доступ), щоб перейти у вікно вибору функцій останньої діагностики. Виберіть потрібну функцію.

### **6. Скидання показань міжсервісних інтервалів**

Крім потужної діагностичної функції CRP 239 також виконує скидання міжсервісних інтервалів заміни масла, заміни гальмівних колодок, скидання даних положення електронної дросельної заслінки, регенерацію дизельного фільтра сажі, обслуговування АКБ, навчання датчиків кута повороту керма. Пропонується два способи скинути міжсервісний інтервал: вручну або автоматично. Автоматичний скидання полягає у відправленні команди зі сканера на ЕБУ автомобіля з метою обнулення. У режимі ручного скидання користувач виконує інструкції на дисплеї: вводить коректні дані або значення, виконує необхідні дії. Система направлятиме оператора для виконання всіх сервісних операцій та процедур. Див. наступну схему, щоб скинути міжсервісні інтервали.

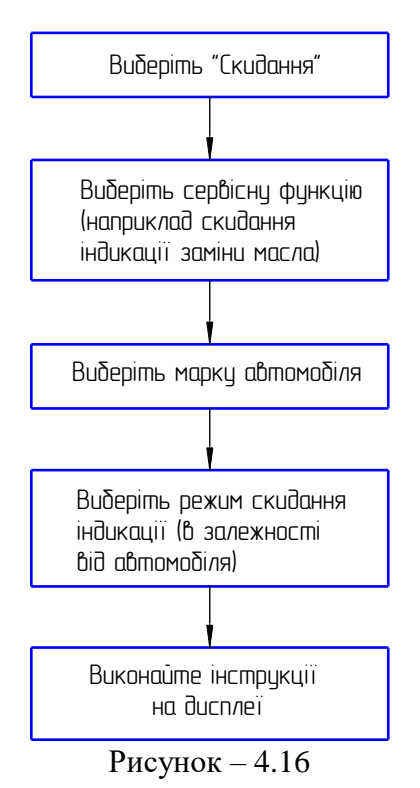

# **7. Оновлення програм**

У разі появи оновлення програм на дисплеї відображається індикація у вкладці «Upgrade» меню завдань. У цьому випадку можна використовувати цю функцію для синхронізації процесу завантаження останніх версій програм.

\*Примітки:

• Для отримання доступу до всіх функцій приладу та сервісної підтримки рекомендується оновлювати програми на регулярній основі.

• ця функція потребує наявності стійкого мережного підключення.

Натисніть «Upgrade» у меню завдань, щоб перейти до центру оновлень.

За замовчуванням вибрано все діагностичне програмне забезпечення.

Щоб скасувати вибір певних програм, натисніть Unselect, потім зніміть прапорці поруч з моделлю автомобіля. Натисніть «Update» для завантаження програм. Можливо, знадобиться кілька хвилин для завершення операції оновлення. Щоб зупинити процес завантаження, натисніть кнопку «Stop». Щоб відновити завантаження, натисніть «Continue». Якщо виникла помилка підключення до мережі, натисніть «Retry», щоб спробувати знову з'єднатися.

Після завершення завантаження пакет програм буде встановлено автоматично

#### **8. Діагностичний звіт 8.1 Дані**

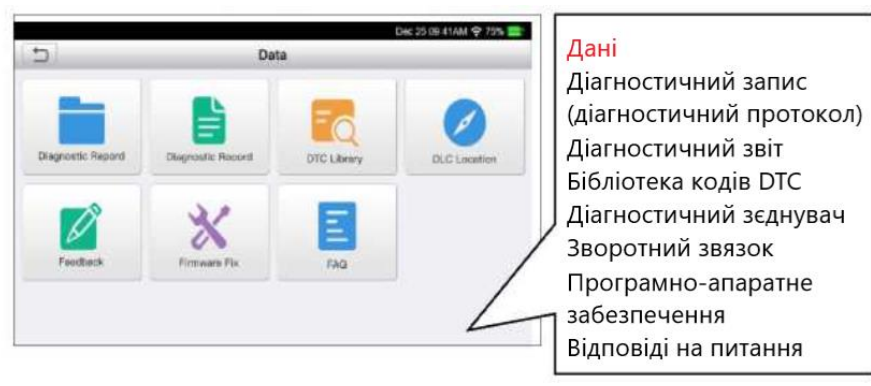

Рисунок 4.17

Ця функція дозволяє зберігати всі діагностичні звіти, створені у процесі діагностики

автомобіля.

Всі діагностичні звіти відсортовані за датою та виробником. Якщо записано занадто багато звітів, натисніть С\(пошук) для фільтрації та швидкого пошуку потрібного звіту.

• Щоб вибрати певний звіт, встановіть прапорець у правому нижньому углу звіту. Щоб вибрати всі звіти, натисніть "Select All". Щоб вимкнути вибір усіх пунктів, натисніть "Unselect".

- Натисніть , щоб переглянути докладні відомості.
- Виберіть потрібний звіт та натисніть"Delete", щоб видалити його.

### **8.2 Діагностичні записи**

Якщо користувач записує робочі параметри або графіки при зчитуванні потоку даних, вони зберігаються як діагностичні записи (протоколи) і відображаються в цій вкладці.

Натисніть «Diagnostic Record», щоб вибрати потрібний пункт потоку даних, натисніть «OK» для переходу на сторінку відтворення.

Екранні кнопки:

Графічний - відображає параметри у графічній формі.

Спільний - режим накладення графіків порівняння даних. У цьому випадку різні дані виділені різними кольорами..

Цифровий-режим, прийнятий за замовчуванням, для відображення параметрів у текстовій формі у вигляді списку.

Покадрове відтворення - Відтворення записаних потоків даних у покадровому режимі. У режимі відтворення кадрів ця кнопка змінюється на "Auto Playback" (автоматичне відтворення).

Проведіть пальцем вгору/вниз по дисплею, щоб змінити значення, потім натисніть кнопку [OK], на дисплеї відображається опис коду DTC.

### **8.3 Бібліотека кодів DTC**

Ця команда дозволяє вивести опис вибраного коду несправності.

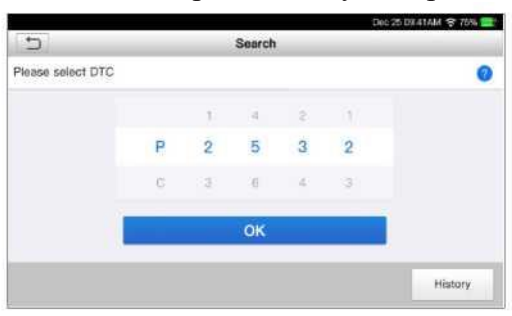

Рисунок 4.18

### **8.4 Розташування діагностичного роз'єму**

Ця функція дозволяє визначити положення діагностичного роз'єму DLC.

#### **8.5 Зворотній зв'язок**

Ви можете надіслати нам інформацію, пов'язану з діагностикою, для аналізу, пошуку та усунення несправностей у сканері.

Натисніть "Feedback", відображаються наступні 3 опції в лівій частині дисплея.

## **A. Зворотній зв'язок**

Натисніть модель автомобіля, що діагностується, для переходу у вікно зворотного зв'язку.

1) Натисніть Choose File (вибрати файл), щоб відкрити папку та вибрати діагностичні записи.

2) Виберіть тип несправності, опишіть ознаки несправності в порожньому текстовому полі, вкажіть номер телефону або адресу електронної поштової скриньки. Потім натисніть «Submit Result» для надсилання інформації нашим фахівцям.

# **B. Ретроспективні записи**

Натисніть , щоб переглянути всі повідомлення зворотного зв'язку. Повідомлення, залежно від поточного статусу, позначені різними кольорами.

## **C. Список ненадісланих повідомлень**

### **Оформлення звіту**

- 5. У звіті навести наступні дані: марку автомобіля та двигуна, стосовно яких виконується діагностування сканером, рік випуску автомобіля.
- 6. Навести порядок виконання діагностування
- 7. Привести аналіз результатів діагностування, указати наявні коди несправностей та можливі причини їх виникнення, указати які параметри технічного стану автомобіля не відповідають нормативним. Зробити висновок про можливу причину неналежного технічного стану, призначити можливі контрольнорегулювальні та технічні дії по усуненню несправностей.
- 8. Зробити висновки

#### **Контрольні запитання**

- 4. Яке призначення автомобільного сканеру Launch 239?
- 5. Яка послідовність підключення сканеру до автомобіля?
- 6. Як розшифровується код несправності?
- 7. Що входить до системи управління двигуном?
- 8. Назвіть датчики системи управління двигуна діагностованого автомобіля?
- 9. Назвіть приклади виконавчих механізмів системи управління діагностованого двигуна?

# *Лабораторна робота № 5* **Діагностування системи живлення дизельного двигуна**

*Мета роботи* — засвоєння методів діагностування системи живлення дизеля.

*Обладнання робочого місця:* прилади для діагностування механічних дизельних форсунок типу КИ-562 (КИ-1609А), КИ-3333, комплект для діагностування дизельних форсунок систем живлення типу Common Rail Yato YT7306, секундомір.

#### **Короткі теоретичні відомості 5.1 Причини виходу з ладу дизельних форсунок**

Основними причинами дизельних форсунок є домішки, що містяться в дизельному паливі.

Основну масу механічних домішок складають окисли кремнію та алюмінію: частки розміром більш 20 мкм швидко випадають в осад, а частки меншого розміру тривалий час «витають» у паливі і відіграють роль центрів коагуляції з'єднань органічного походження. Наявність механічних домішок викликає необхідність тривалого відстою дизельного палива перед заправленням баків або його попередньої фільтрації.

У паливі вода присутня в розчиненому стані (гігроскопічна), у вигляді емульсії (вільна) або у вигляді відстою, так звана підтоварна вода, що накопичується на дні ємкостей при відстоюванні. Наявність підтоварної води вказує на повне насичення палива розчиненою водою. Вміст розчиненої води залежить від роду палива і метеорологічних умов (температури, тиску, вологості тощо) і може досягати сотих часток відсотка. Розчинена в паливі вода знаходиться в динамічній рівновазі з навколишнім середовищем, так що при зміні атмосферних умов при подальшому насиченні водою може перейти у вільну, утворивши дрібнодисперсну емульсію.

В паливний бак паливо повинно потрапляти через сітчастий фільтр, а сам бак повинен бути оснащений збирачем відстою.

Для захисту прецизійних деталей паливної апаратури від пошкоджень механічними домішками і водою в системі подачі палива передбачені фільтри. В паливній системі застосовуються чотири групи фільтрів:

1) приймальні і заливні фільтри, які розміщені в баках, виготовлені звичайно із латунних сіток і запобігають від попадання в паливну апаратуру крупних механічних часток;

2) фільтр грубого очищення палива (при наявності);

3) фільтри тонкого очищення палива;

4) форсункові фільтри.

#### **5.2 Типи систем живлення дизельних двигунів**.

На сьогодні на дизельних двигунах використовуються системи живлення з *механічним регулюванням* (рис. 5.1), в яких корегування та дозування палива здійснюється механічними пристроями, та системи живлення з *електронним регулюванням*, в яких контроль та регулювання здійснює електронний блок керування. Найбільш розповсюдженими системами дизельних двигунів з електронним керуванням є система Common Rail.

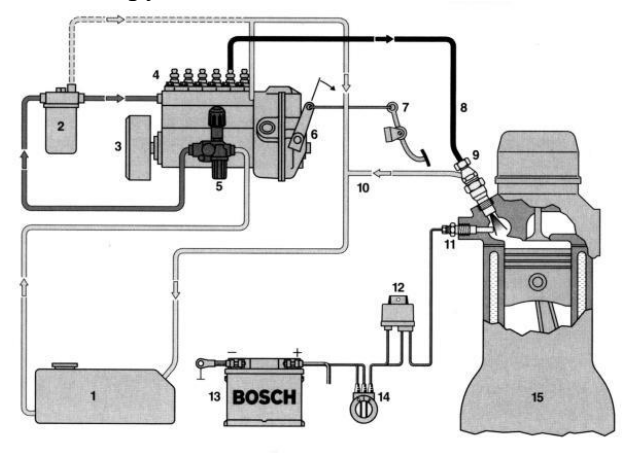

1 – паливний бак; 2 – паливний фільтр; 3 – муфта випередження вприскування; 4 – ПНВТ; 5 – паливопідкачувальний насос; 6 – важіль приводу рейки; 7 – педаль подачі палива; 8 – паливоповід високого тиску; 9 – форсунка; 10 – паливопроводи зливання палива; 11 – свічка накалювання; 12 – реле свічки накалювання; 13 – АКБ; 14 – вимикач свічок накалювання і стартера; 15 – двигун

Рисунок 5.1 - Схема системи живлення дизельних двигунів з механічним регулюванням.

Управління роботою системою упорскування Common Rail (рис. 7.2) забезпечує система керування дизелем, яка поєднує датчики, блок керування двигуном та виконавчі механізми систем двигуна.

Датчики системи керування: оборотів к.в. двигуна, датчик положення розподільного вала положення педалі акселератора, витратомір повітря, температури охолоджуючої рідини, тиску повітря, температури повітря, тиску палива, кисневий датчик(лямбда-зонд) та інші.

Основними виконавчими механізмами впорскування Common Rail є форсунки, клапан дозування палива, а також регулятор тиску палива.

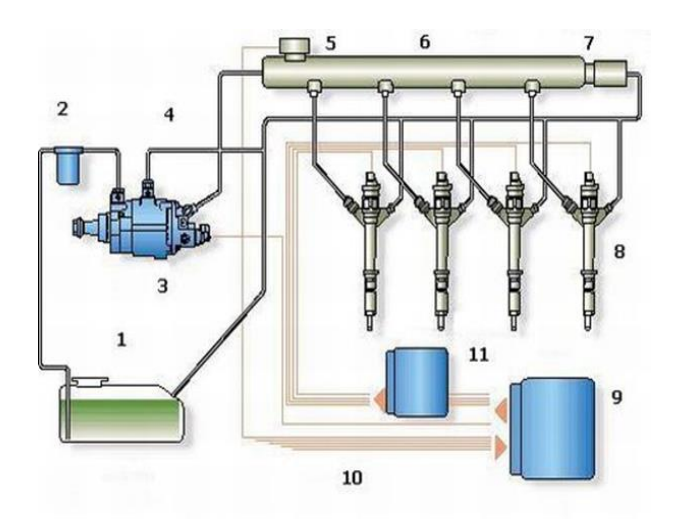

1 – паливний бак; 2 - паливний фільтр; 3 – ПНВТ; 4 – паливопроводи; 5 – датчик тиску палива; 6 – паливна рампа; 7 – регулятор тиску палива; 8 – форсунки; 9 – електронний блок керування; 10 – сигнали від датчиків.

Рисунок 5.2 - Система живлення дизельних двигунів

#### **5.3 Типи дизельних форсунок**

Форсунка дизельного двигуна - це компонент паливної системи, який відповідає за впорскування та розподіл палива в камері згоряння.

Дизельні форсунки бувають 2-х видів, а саме:

*Механічні.* Такі пристрої приводяться в дію надлишковим тиском. При зростанні тиску голка такої форсунки відкривається, при спаданні – закривається. Таким чином, форсунка фактично керується роботою паливного насосу високого тиску (ПНВТ).

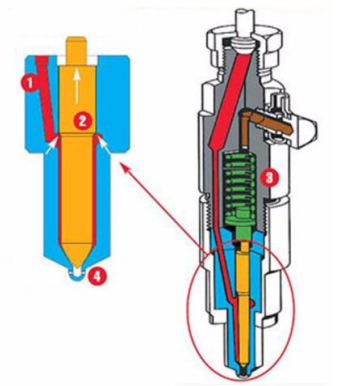

1 - подача палива; 2 - запірна голка розпилювача; 3 – корпус форсунки; 4 - отвір розпилюва-

ча. Рисунок 5.3 – Будова механічної форсунки

Механічні форсунки приводяться в дію тиском палива, що надходить від ПНВТ: у визначений момент тиск підвищується та відкриває запірну голку розпилювача форсунки, яка закривається при зниженні тиску після виходу палива із сопла.

*Електромеханічні.* Такі форсунки поділяються на *електрогідравлічні*, *п'єзоелектричні* та *насос-форсунки*. Такі форсунки здійснюють вприскування за командою електронного блоку керування системи управління двигуна. Забезпечують плавну та м'яку роботу двигуна, мінімально можливу витрату палива.

На сучасних дизельних двигунах встановлюються лише електромеханічні форсунки, водночас, на даний момент експлуатується багато автомобілів, що оснащені дизельними двигунами з механічним регулюванням системи живлення.

Сьогодні більшість дизельних форсунок виробляється чотирма фірмами: Siemens,? osch, а також Denso і Delphi.

Електрогідравлічні форсунки (рис. 5.4) встановлюються на дизельні двигуни, зокрема систему Common Rail.

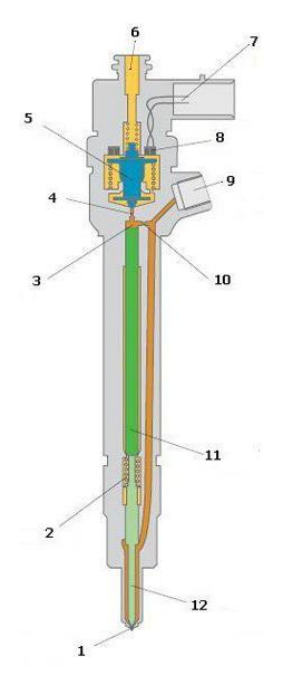

1 – сопло форсунки; 2 – пружина; 3 – камера керування; 4 – зливний дросель; 5 – якорь електромагніту; 6 – зливний канал; 7 – електричний роз'єм; 8 - обмотка збудження; 9 - штуцер підведення палива; 10 - впускний дросель; 11 – поршень; 12 – голка форсунки. Рисунок 5.4 – Електрогідравлічна форсунка.

Принцип роботи таких форсунок полягає у тому, що паливо під тиском заповнює камери над голкою та під нею, і в стані спокою цей тиск однаковий. Голка закриває сопло завдяки зусиллю пружини. При подачі сигналу від ЕБУ відкривається електромагнітний клапан, і паливо з резервуара над голкою зливається в реверсну магістраль. Тиск над голкою падає, а під голкою – ні, голка піднімається та відкриває форсунку.

*П'єзоелектричні форсунки.* 

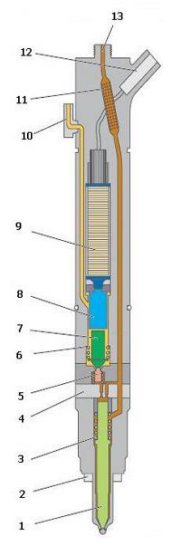

1 – голка форсунки; 2 – ущільнення; 3 – пружина голки; 4 - блок дроселів; 5 – клапан перемикання; 6 – пружина клапана; 7 – поршень клапана; 8 – поршень штовхача; 9 –

п'єзоелемент; 10 – зливний канал; 11 - сітчатий фільтр; 12 - електричний роз'єм; 13 – нагнітальний канал.

Рисунок 7.5 - Будова п'єзоелектричної форсунки

П'єзоелектричні форсунки використовуються як в бензинових, так в і дизельних двигунах. Основна її перевага - максимальна швидкодія, що дозволяє подавати паливо в камеру згоряння в 2-4 прийоми. За рух голки відповідає керамічний п'єзоелемент, що розширюється під впливом електричного струму. П'єзофорсунки витримують найбільший тиск - до 2000 бар і використовується в сучасних високофорсованих і турбованих двигунах.

*Насос-форсунки.* В такій конструкції форсунка та насос високого тиску об'єднані в один вузол. Насос-форсунки оснащуються плунжером 6-8 мм у діаметрі, який рухається від окремого кулачка розподільного валу. За відкриття клапана може відповідати і електромагнітна котушка, і п'єзокристали, залежно від конструкції.

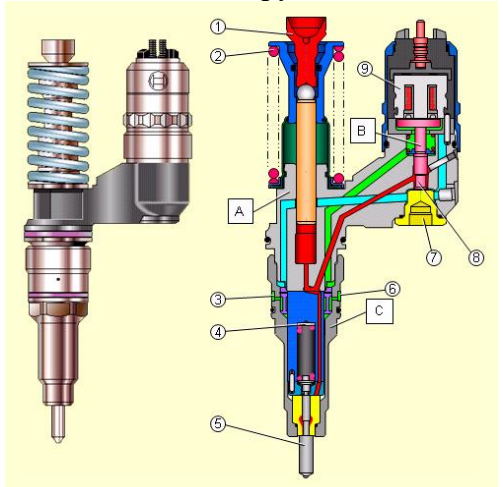

А - Насосна секція В - Клапанна секція. С - Секція упорскування.

1 - кульковий упор; 2 - поворотна пружина. 3 - зворотний канал; 4 - регулювальна шайба розпилювача; 5 – розпилювач; 6 - вхідний канал; 7 - упор клапана керування; 8 - паливний клапан; 9 - соленоїд управління клапаном.

Рисунок 5.6 - Насос-форсунка.

#### **5.4 Діагностичні ознаки несправності системи живлення дизеля**

*Ускладнений запуск двигуна.* Виникнення перебоїв при запуску двигуна може відбуватися з наступних причин:

- у форсунці порушено дисперсність палива;
- недостатній рівень тиску упорскування;
- деталі досягли зношування;
- несправний регулятор.

При морозах на форсунках може утворитися парафінова пробка у випадку, коли залито літнє дизпаливо.

*Зниження потужності двигуна*

Зменшення потужності силового агрегату виникає через несправності форсунок, які можливо досягли природного зношування. Також, може бути неправильно встановлений кут упорскування, забруднені магістралі або в систему потрапляє повітря при пошкодженні паливопроводу.

*Підвищена витрата палива.* Можливо пов'язані з такими несправностями:

- неправильний кут випередження упорскування;
- зношування нагнітальних елементів високого тиску ПНВТ та форсунок;
- неправильне регулювання насоса високого тиску
- зношування або пошкодження розпилювачів форсунок;
- низький тиск упорскування.

*Жорстка робота двигуна та шуми.* За відсутності плавного розгону або появи дробового стуку можна встановити, що в паливній системі з'явилися такі поломки:

- змістилася фаза упорскування;
- порушено регулювання форсунок;

- забруднені розпилювачі форсунок.

*Поява нехарактерного диму із вихлопної труби*

Зміна кольору диму на білий, сірий або чорний свідчить про пробивання прокладки ГБЦ, забрудення форсунок, неправильно відрегульований кут випередження вприскування.

*Перегрівання двигуна.* Можливе через:

- неправильний кут випередження впорскування палива;

- погане розпилення палива форсунками (струменево замість факела).

### **5.5 Несправності дизельних форсунок**

Головною причиною виходу з ладу форсунок є дизельне паливо. Внаслідок домішок у паливі відбувається зношування та закоксовування розпилювачів форсунок, втрата їх герметичності, забруднення каналів, вихід з ладу клапанного вузла електромеханічних форсунок та забруднення форсункових фільтрів.

Рідше виникають проблеми з просіданням запірних пружин, виходом з ладу електричної частини електромеханічних форсунок.

#### **5.6 Обладнання для перевірки механічних дизельних форсунок та діагностичні параметри, що на ньому визначаються**

Від технічного стану форсунок в значній мірі залежать показники потужності і економічні показники роботи дизеля.

Параметрами, що характеризують технічних стан форсунок являються: тиск початку вприскування, якість розпилювання палива, підтікання палива, герметичність, звучність вприскування, хід голки, перепад тиску початку і кінця вприскування, закоксованість розпилювача, пропускна спроможність розпилювачів (форсунки), нерівномірність подачі палива по окремих соплах розпилювача.

Параметри технічного стану форсунок визначають в стаціонарних умовах з використанням приладів КИ-562 (КИ-1609А), КИ-3333 рис. 7.7 і 7.8.

*Тиск початку вприскування палива* визначає далекобійність струменя і дисперсність розпилювання палива, тобто обумовлює якість макросумішоутворення і визначає динаміку випару палива, що, в решті решт, впливає на швидкість згорання палива і показники роботи дизеля.

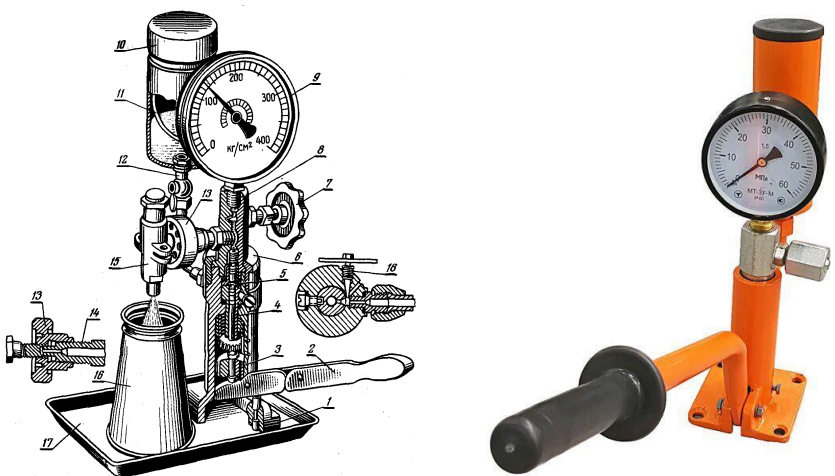

Рисунок 5.7 - Прилад КИ-562 (КИ-1609А) для випробовування і регулювання форсунок:

1 — корпус; 2 — важіль; 3 — направляюча; 4 — плунжерна пара; 5 — нагнітальний клапан; 6 — гайка корпуса; 7 і 13 — маховички; 8 — корпус розподільника; 9 — манометр; 10 бачок; 11 — фільтр; 12 — кран; 14 — з'єднувальний штуцер; 15 — форсунка; 16 — глушник; 17 — лист; 18 — вентиль для випуску повітря.

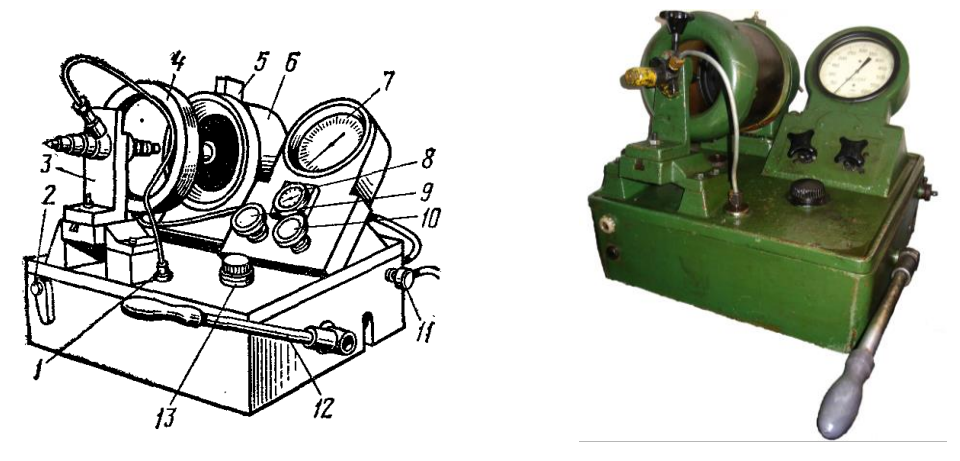

1 — штуцер; 2 — покажчик рівня палива; 3 — кронштейн; 4 — камера вприскування з освітлювачем; 5 — вимикач освітлення; 6 — відсмоктувальний пристрій; 7 — манометр; 8 — секундомір; 9 — ручка перекриття доступу палива до манометра; 10 — ручка перекриття доступу палива до форсунки; 11 — кран; 12 — рукоятка; 13 — заливна горловина. Рисунок 7.8 - Прилад КИ-3333.

Для кожного конкретного типу камер згорання існують певні рівні тиску вприскування, які забезпечують оптимальне сумішоутворення. Тиск початку вприскування палива дизелів, що знаходяться в експлуатації в теперішній час дорівнює 13…20 МПа.

*Якість розпилювання палива* перевіряють при номінальному значенні тиску початку вприскування, встановленому для даного типу форсунки, а також при тисках початку вприскування на 2,0…2,5 МПа вище і нижче номінального.

Якість розпилювання палива форсункою відрегульованої на номінальний тиск вприскування, характеризується рядом показників: а) розпилене у вигляді факела паливо не повинно містити помітних на око окремих крапель, що вилітають, і струменів нерозпиленого палива (туманоподібний стан); б) в моменти початку і закінчення вприскування підтікання палива в вигляді краплі на торці розпилювача не допускається (можливе лише незначне зволоження торця розпилювача безпосередньо після закінчення вприскування палива); в) початок і кінець вприскування повинні бути чіткими і супроводжуватися різким звуком; г) у форсунок зі штифтовими розпилювачами кут факела (конуса струменя) розпиленого палива повинен знаходитися в межах, встановлених технічними вимогами, а вісь факела повинна співпадати з віссю розпилювача форсунки; д) у форсунок з багатодірчатим розпилювачем паливо повинно вприскуватися рівномірно з усіх соплових отворів.

*Герметичність* — обов'язкова умова справної роботи форсунки. Герметичність оцінюється тривалістю (с) зниження тиску в системі прилад-форсунка (від установленого на відповідне значення). Частіше всього цю операцію називають *опресуванням*.

Під час вимірювання тиск палива в форсунці або розпилювачі підтримують постійним: 5МПа, але не менше 2МПа.

Відрегульовані форсунки встановлюють на дизель, попередньо розмістивши на корпусі форсунки ущільнююче кільце. Гайки кріплення форсунок затягують почергово, повертаючи кожну гайку за один прийом не більше ніж на одну-дві грані. Кінцеву затяжку гайок проводять моментом, що дорівнює 20…25 Н·м. Прорив газів через ущільнення форсунки, через її перекіс або застосування неякісної прокладки приводить до перегріву форсунки і вихід із ладу розпилювача.

#### **5.7 Обладнання для перевірки форсунок системи живлення типу Common Rail за а об'ємом зворотного зливання палива Yato YT7306**

Втрата тиску в паливній системі Common Rail часто може призвести до одного або кількох наступних симптомів:

- ускладнений запуск двигуна;

- нерівномірна робота двигуна;

- погане прискорення колінчастого валу;
- недостатня потужності двигуна;
- підвищене димлення.

Ці діагностичні ознаки проявляються внаслідок несправності форсунок, що приводить до надмірного зворотного об'єму палива (перетікань по зворотній магістралі в паливний бак). При цьому паливний насос не може створити достатнього тиску для правильної роботи системи.

Для експрес діагностування форсунок систем живлення типу Common Rail можна використати комплект типу Yato YT7306 (рис. 7.9). Даний комплект призначений для вимірювання об'єму зворотного зливання палива безпосередньо на дизельних двигунах із кількістю циліндрів до 6, оснащених системою впорскування Common Rail.

Це обладнання швидко ідентифікує зношені, заблоковані або непрацюючі форсунки. Містить вимірювальні трубки для короткочасних випробувань та вимірювальні ємності для більш довгострокової та більш точної оцінки.

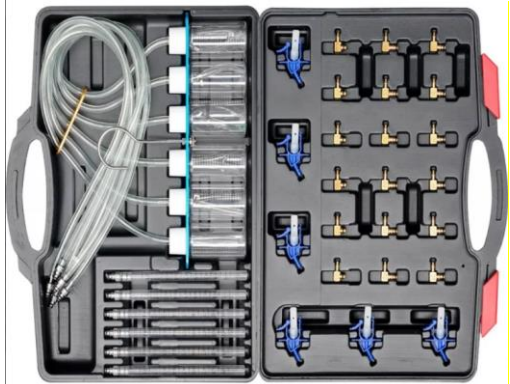

Рисунок 5.9 - Комплект для діагностування форсунок Common Rail за об'ємом зворотного зливання палива

Комплект включає ряд адаптерів, придатних для інжекторів Bosch, Delphi і Denso, для максимального охоплення дизельних автомобілів із системою Common Rail.

В комплект входять 24 адаптери для форсунок: застосовуються для інжекторів BOSH, SIEMENS, DENSO та DELPHI.

Комплект дозволяє виконувати:

- пряме вимірювання зворотного потоку інжектора;
- можливість одночасного виміру до 6 форсунок.

#### **5.8 Порядок виконання роботи**

#### **Завдання 1 - Діагностування технічного стану механічних форсунок**

- 1. *Перевірка герметичності форсунок.* Встановити форсунку на прилад приладі КИ-1609А або КИ-3333 (рис. 7.7, 7.8). Перевірку герметичності виконують створенням тиску на 1,5 МПа менше тиску впорскування, при цьому протягом 15 с не повинно спостерігатися підтікання палива з розпилювача форсунки.
- 2. *Перевірка гідравлічної щільності форсунки.* Перевірку гідравлічної щільності запірного конуса розпилювача виконують на приладі, піднімаючи регулюванням форсунки тиск до 30 МПа. Після того, як досягнуто зазначений тиск, перевіряють герметичність по запірному конусу і направляючій голці в розпилювачі, підтікання палива з соплових отворів, а також у поєднанні розпилювача з корпусом форсунки. Швидке падіння вкаже порушення герметичності форсунки. Допустимий час падіння тиску з 30 МПа до 28 МПа має бути не менше 17 с при кінематичній в'язкості дизельного палива 3,5-6 сСт і температурі 20 °С.
- 3. *Якість розпилювання палива* визначається візуально, виконуючи накачування рукояткою приладу 40…80 вприскувань за хвилину. Початок і кінець вприскування повинні бути чіткими і супроводжуватись різким звуком. Хороші форсунки при цьому "ква-

кають". Якість розпилення вважається задовільною, якщо воно впорскується в туманоподібному стані, без крапель, з рівномірним виходом по поперечному перерізі конуса струменя з кожного отвору розпилювача. Початок і кінець упорскування мають бути чіткими.

4. *Перевірка та регулювання тиску упорскування.* Повільно прокачуючи насосну секцію приладу, спостерігають за показами манометра. Максимальні його покази, при яких відбувається вприскування палива, будуть відповідати тиску початку вприскування, які і записуємо до табл. 7.2.

Порівняти отримані значення тиску вприскування з рекомендованими для даного типу двигуна в інструкції по експлуатації автомобіля. Значення тиску вприскування для деяких форсунок наведені в табл. 5.1.

Тиск початку вприскування палива змінюють, повертаючи регулювальний гвинт форсунки (у випадку регулювання гвинтом, наприклад ФД-22) при відпущеній контргайці: для збільшення тиску вкручують, а для зменшення — викручують регулювальний гвинт форсунки. По закінченні цієї операції регулювальний гвинт надійно фіксують контргайкою.

У форсунках дизелів, що регулюються шайбами (наприклад КамАЗ) тиск початку вприскування регулюють за рахунок зміни кількості регулювальних шайб під пружиною штанги розпилювача. При необхідності відрегулюйте форсунки зміною загальної товщини шайб регулювальних: збільшення загальної товщини регулювальних шайб (збільшення стиснення пружини) підвищує тиск, зменшення - знижує. Зміна товщини шайб на 0,05 мм призводить до зміни тиску початку підйому голки форсунки на 294...343 кПа (3...3,5 кгс/см<sup>2</sup>).

Всі форсунки, що встановлюються на один двигун, регулюють на однаковий тиск вприскування з певним допуском.

*Примітка:* наведені значення тисків та часу випробувань можуть відрізнятися залежно від моделі форсунки, ці параметри слід уточнювати в інструкції по експлуатації автомобілів.

| Параметри                                   | Модель форсунки |            |            |             |
|---------------------------------------------|-----------------|------------|------------|-------------|
|                                             | $\Phi$ Д-22     | ЯМЗ-       | КамАЗ      | BOSH (NP-   |
|                                             |                 | 236        |            | DN)         |
| Кількість соплових отворів                  |                 |            |            |             |
| Тиск початку вприскування, МПа              | $17,5+0,25$     | $17,5+0,5$ | $19,5+0,5$ | $11,5-15,8$ |
| Верхня контрольна межа тиску при перевірці  | 26              | 30         | 30         |             |
| гідрощільності, МПа                         |                 |            |            |             |
| Нижня контрольна межа при перевірці гідро-  | $23 - 21$       | 28-23      | 28-23      |             |
| щільності, МПа                              |                 |            |            |             |
| Час зниження тиску при перевірці гідрощіль- | $7 - 20$        | 10-38      | 17-45      |             |
| HOCTI, C                                    |                 |            |            |             |

Таблиця 5.1 – Основні показники і регулювальні дані форсунок

Для перевірки форсунки на *герметичність* її встановлюють на приладі КИ-1609А.

У форсунки з багатодирчатими розпилювачами регулювальним гвинтом пружини встановлюють тиск початку вприскування палива 38 МПа.

За допомогою важеля приладу створюємо тиск 38…40 МПа.

Час зниження тиску від 35 до 30 МПа для нових форсунок повинен бути не менше 15 с, а для форсунок, що були в експлуатації,— не менше 10 с. Для штифтових розпилювачів і багатодірчатих подовжених розпилювачів час зниження тиску від 20 до 18 МПа повинен бути не менше 5 с.

Підтікання палива у вигляді крапель або зволоження торця розпилювача справної форсунки під час випробування на герметичність не допускається.

Герметичність спряження запираючих конусів голки і корпусу розпилювача перевіряють при тиску на 1,5…2,5 МПа меншому за номінальний тиск початку вприскування палива. Результати перевірки заносимо до таблиці 5.2.

Якщо герметичність запираючих конусів гарна, то паливо на протязі 20 с не повинно просочуватися з сопла розпилювача.

*Пропускну спроможність форсунок* визначають на стенді КИ-921М (КИ-22205) з паливним насосом, укомплектованим плунжерними парами і нагнітальними клапанами однієї групи щільності, і трубопроводами високого тиску, підібраними за однаковою пропускною спроможністю. Рейку насоса закріплюють в положення номінальної подачі палива. Після закріплення досліджуваних форсунок вимірюють кількість палива, що пройшло через форсунку за 2 хвилини при номінальній частоті обертання кулачкового вала насоса. Результати спостережень заносять до табл. 5.2.

|                                                                  | Форсунки |  |  |  |
|------------------------------------------------------------------|----------|--|--|--|
| Показник                                                         |          |  |  |  |
| Тиск вприскування, МПа                                           |          |  |  |  |
| Якість розпилювання                                              |          |  |  |  |
| Герметичність, с                                                 |          |  |  |  |
| Пропускна спроможність, мм <sup>3</sup> /цикл (см <sup>3</sup> ) |          |  |  |  |

Таблиця 5.2 Результати діагностування форсунок

### **Завдання 2. Діагностування форсунок Common Rail на двигуні методом визначення об'єму зворотного зливання палива***.*

1. На не працюючому двигуні зняти декоративні кришку, щоб отримати доступ до форсунок.

2. З'єднувачі зворотної магістралі закріплені на форсунках за допомогою дротяних затискачів. Видаліть їх та зберігайте у безпечному місці.

3. Від'єднайте роз'єм зворотної магістралі від форсунок; будьте обережні з цією операцією, оскільки роз'єми можуть бути крихкими.

4. Щоб запобігти витіканням палива з трубок, заглушіть або затисніть кінці зворотної магістралі.

5. Повісьте мірні колби приладу у відповідному місці під капотом.

6. Виберіть правильні адаптери з комплекту та встановіть їх на кінці гнучких шлангів. Вони повинні мати щільну посадку в шлангах.

7. Підключіть гнучкі шланги до форсунок. Вони не вимагають закріплення дротяного затиску (зворотна система має низький тиск).

8. Запустіть двигун і дайте йому вирівняти оберти.

9. Слідкуйте за паливом у мірних колбах та заглушіть двигун, коли вони будуть наповнені приблизно на 75%.

10. Порівняйте рівні за мірками. Мірка, що показує більше 10% і більше додаткового палива, вказує на інжектор, який може мати проблему з витіканням у зворотному напрямку. Відсутність зворотного зливання або зменшення обсягу на 10% і більше також вказує на несправність форсунки.

11. Зніміть кожен гнучкий шланг із форсунок; щоб уникнути витіканням, помістіть палець над кожним отвором пляшки (верхня частина мірки у зборі) при знятті трубки. Затисніть трубку, щоб утримати паливо, а потім злити паливо у відповідний контейнер.

12. Встановіть з'єднувачі зворотної труби на форсунки та закріпіть їх за допомогою затискачів.

13. Запустіть двигун знову і ретельно перевірте всі раніше зняті роз'єми на герметичність.

*Запобіжні заходи*:

• комплект призначений для використання зі зворотною магістраллю форсунки. НЕ підключайте до магістралі високого тиску.

• Тримайте інструмент чистим та без пилу.

• Використовуйте захисні окуляри під час використання комплекту.

#### **Оформлення звіту.**

В звіті привести тип діагностованих форсунок, їх характеристику. Необхідно описати тести що проводяться при діагностуванні форсунок. Заповнити табл. 5.2. Зробити висновок щодо технічного стану об'єктів діагностування, навести можливі несправності форсунок, причини їх виникнення та методи усунення несправностей.

#### **Контрольні запитання**

- 1. Які параметри характеризують технічний стан механічних форсунок?
- 2. Які тести виконують для механічних форсунок?
- 3. Які показники характеризують якість розпилювання палива?
- 4. Як регулюють тиск початку вприскування палива механічними форсунками?
- 5. Який порядок перевірки форсунок Common Rail методом визначення зворотного об'єму палива?

#### Навчально-методичне видання

#### Основи технічної діагностики машин та обладнання

Методичні вказівки до виконання практичних занять з курсу «Діагностування машин та обладнання» для здобувачів вищої освіти спеціальності 208 "Агроінженерія". Кропивницький: ЦНТУ, 2023.- 52 с.

Укладачі: Красота Михайло Віталійович

Кулєшков Юрій Володимирович

Магопець Сергій Олександрович

Шепеленко Ігор Віталійович

Бевз Олег Вікторович

Осін Руслан Анатолійович

Руденко Тимофій Вікторович

Комп'ютерний набір і верстка Красота М.В.